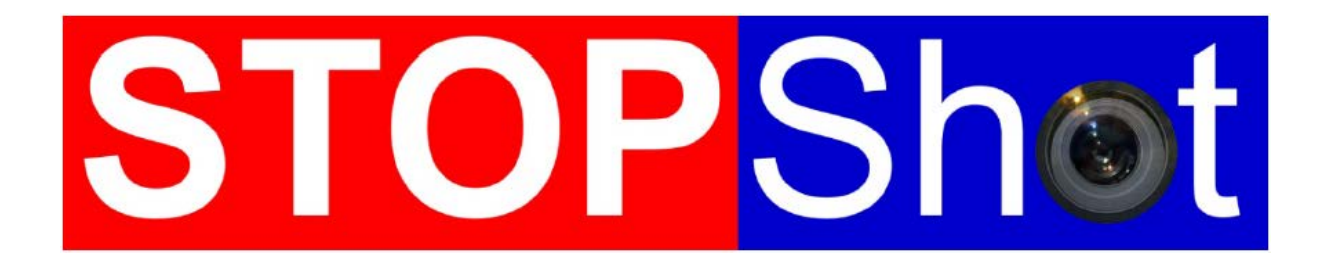

Zeigen Sie gewöhnliche Momente in ungewöhnlichen Bildern

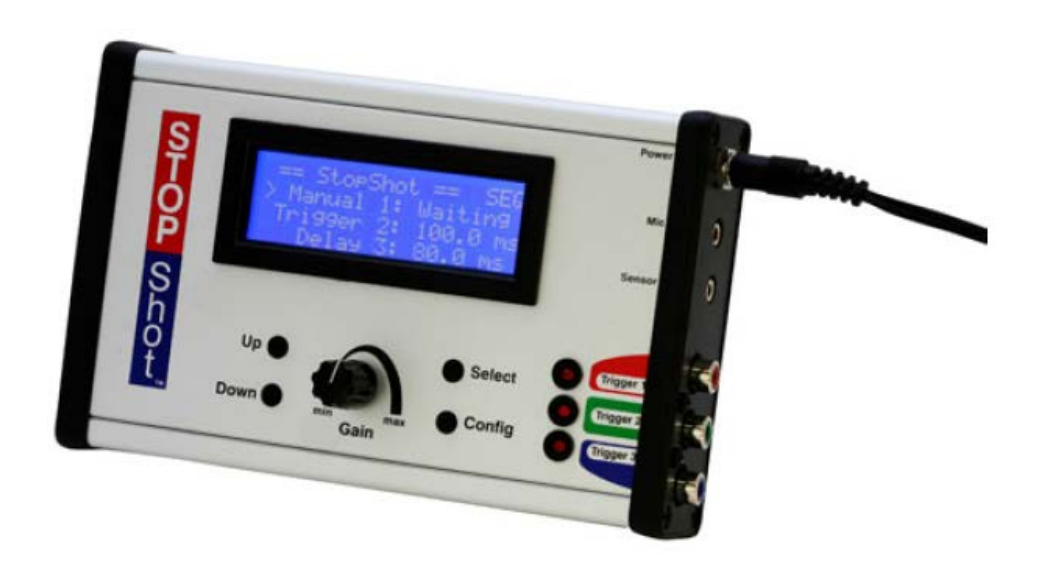

# **Bedienungsanleitung**

Bearbeitete Version 1.10

Cognisys, Inc.

Where the left and right brain meet.

Copyright 2014 Cognisys, Inc.

# Inhaltsverzeichnis

## Inhalt

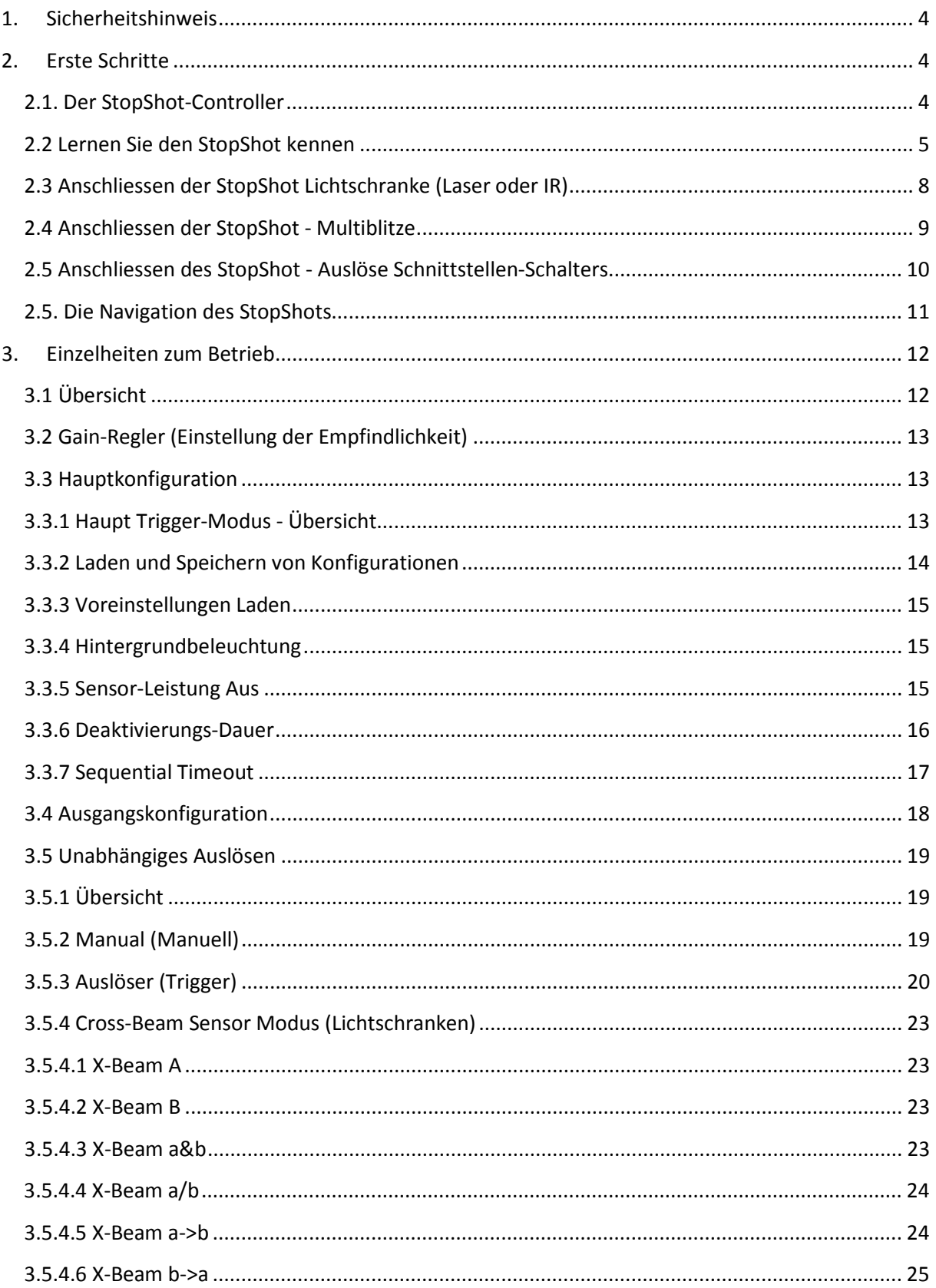

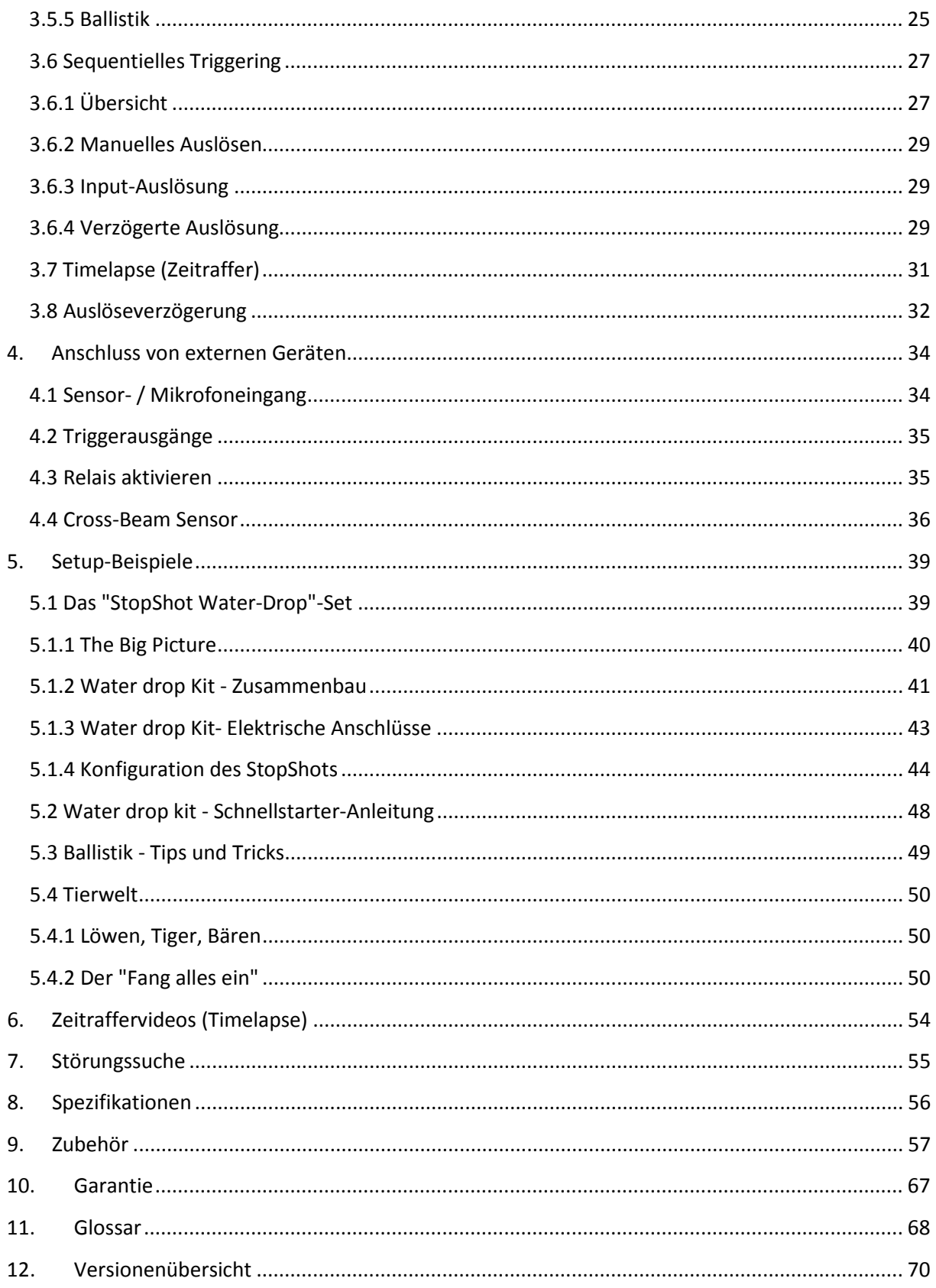

## <span id="page-3-0"></span>**1. Sicherheitshinweis**

WARNUNG weist auf eine gefährliche Situation hin, welche , wenn sie nicht vermieden wird zum Tod oder schweren Verletzungen führen kann.

VORSICHT befolgen Sie alle Hinweise um die Verletzungsgefahr und Schäden am StopShot-Modul oder den angehängten Geräte (Blitz, Kamera usw.) zu verhindern. Bei Nichtbefolgen der VORSICHT-Hinweisen ist die Garantie ungültig. ACHTUNG kann ebenfalls auf eine Gefahrensituation hinweisen welche bei Nichtbeachten zu Verletzungen führen können.

Das Warnsymbol  $\langle \cdot \rangle$  zeigt eine generelle "VORISCHT" oder "WARNUNG" an.

Das elektrische Gefahrensymbol  $\overline{\mathcal{A}}$  zeigt eine "VORSICHT" oder "WARNUNG" an, welche einen elektrischen Stromschlag verursachen kann.

## <span id="page-3-1"></span>**2. Erste Schritte**

## <span id="page-3-2"></span>**2.1. Der StopShot-Controller**

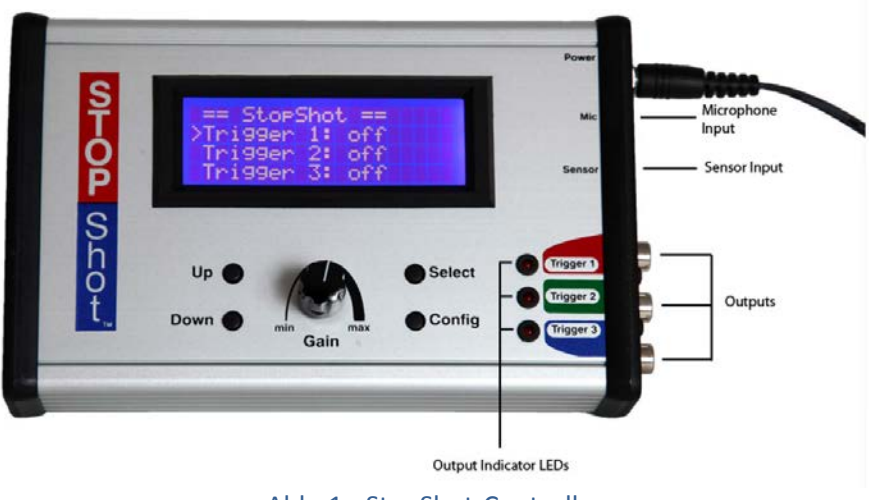

Abb. 1 - StopShot-Controller

Die neueste Version dieses Handbuchs finden Sie unter http://www.cognisys-inc.com.

## <span id="page-4-0"></span>**2.2 Lernen Sie den StopShot kennen**

Beim ersten Einschalten des StopShot sehen Sie für ein paar Sekunden den Begrüssungsbildschirm mit der aktuellen Softwareversion. Danach wird der Hauptbildschirm wie in Abb. 1 angezeigt.

Der Hauptbildschirm zeigt den Zustand der drei Ausgängen bzw. "Trigger-Kanäle", welche den drei Buchsen auf der rechten unteren Seite entsprechen. Wie auf dem Bildschirm sind diese alle auf OFF. In diesem Zustand deaktiviert der StopShot alle Ausgänge. Sie können die Ausgänge mit allen Geräten verbinden die sie möchten, zum Beispiel mit einer Kamera, einem Blitzen oder auch mit einem Magnetventil. Sobald ein Gerät angeschlossen wird, aktiviert sich das LED neben dem entsprechenden Anschluss.

Damit Sie ein Gefühl für die Navigation des StopShots bekommen, werden wir nun durch die Grundlegenden Szenarien gehen. Wen Sie das Wassertropfen-Set besitzen und Grundszenarien gerne überspringen möchten, können Sie direkt bei Punkt "5.1 - StopShot Wassertropfen-Set" weiterlesen.

Das Mikrofon- oder der Schwingungssensor eignen sich sehr gut um die Funktionen des StopShots vorzustellen. Falls Sie einen dieser zwei Sensoren haben, verbinden Sie diesen jetzt mit dem StopShot-Modul. Wenn Sie das Mikrofon besitzen, verbinden Sie dieses mit dem MIC-Eingang. Wen sie den Schwingungssensor haben verbinden Sie diesen mit dem Sensor-Eingang. Haben Sie keinen der beiden Sensoren, so fahren Sie mit dem Abschnitt "2.3 Anschluss der StopShot-Lichtschranke" fort. Sobald Sie einen der genannten Sensoren verbunden haben gehen Sie zum nächsten Schritt über.

Sie werden feststellen, dass nun auf dem Hauptbildschirm vor dem Trigger1 das Symbol ">" angezeigt wird. Dies Symbolisiert den aktuell ausgewählten Anschluss. Der Status ist jedoch weiterhin "OFF". Drücken Sie nun einmal auf die Taste "Up", dadurch wird sich der Wert von "OFF" auf 50 Mikrosekunden (50 us) ändern. Die Anzeige sieht nun wie folgt aus:

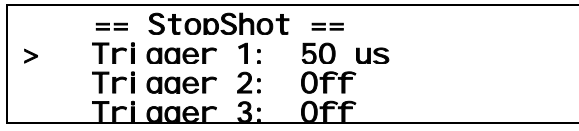

Der Ausgang 1 ist nun aktiviert. Die Aktivierungszeit beträgt 50 Mikrosekunden (Mindestverzögerung) für die Auslösung nach dem Aktivierungsereignis. Für die Meisten Ereignisse bedeutet dies einfach, dass sobald das Ereignis vom Sensor oder dem Mikrofon erfasst wurde wird das Gerät am Ausgang 1 (Kamera, Blitz usw.) ausgelöst. Dies stellt die Null-Verzögerung dar, auch wen sie eigentlich 1/20000 einer Sekunde ist. (50 Mikrosekunden = 50/1000000 Sekunden = 1/20000 Sekunden)

[**Anmerkung:** Die erste Einheit der Verzögerung beim drücken der "Up"-Taste sind Mikrosekunden (us), wenn tausend Mikrosekunden erreicht sind, wird der Wert automatisch in Millisekunden (ms) angezeigt. Achten Sie auf die Grössenangabe jedes einzelnen Ausgangs. Eine Mikrosekunde ist tausend mal schneller als eine Millisekunde.]

Wen Sie nun den "GAIN"-Regler an der Vorderseite des StopShots auf etwa die Hälfte drehen, wird die LED-Anzeige des Ausgang 1 für etwa eine halbe Sekunde aufleuchten. Zu beachten ist, dass wen Sie den Sensor einige male schnell hintereinander aktivieren die LED-Anzeige nur einmal aufleuchtet. Dafür gibt es zwei Gründe. Erstens, wenn das Ausgangssignal gerade aktiv (ON) ist, kann der Auslöser nicht nachladen bis das Signal abgeschlossen (LED aus) ist. Zweitens gibt es auch eine per Default eingestellte Blindzeit welche durch den StopShot dem Trigger 1 auferlegt ist. Dieser Zeitraum ist von Null bis 24 Stunden einstellbar. Wenn Sie die Blinzeit einstellen wollen, wird dies im Kapitel "3.5.3. Trigger" erklärt.

Nun wollen wir ein wenig mit den Einstellungen spielen um die Ausgänge besser zu verstehen. Wenn Sie nun auf die SELECT-Taste drücken, sehen Sie wie sich das Symbol ">" nach unten, zum "Trigger 2" bewegt. Wen Sie nun die die Taste "UP" gedrückt halten erhöht sich die Verzögerungszeit des Triggers 2 (falls dieser aktiviert ist). Bei längerem Drücken erhöht sich die Geschwindigkeit der Erhöhungsschritte. Das selbe gilt für die Taste "DOWN" um den gewünschten Wert zu verringern. Lassen Sie den Verzögerungswert für den Trigger 2 zwischen 400 und 600 Millisekunden, einen genauen Wert ist für diesen Test nicht notwendig. Danach drücken Sie erneut SELECT um zum Trigger 3 zu gelangen. Drücken Sie erneut die Taste "UP" um den Verzögerungswert auf 200 Millisekunden einzustellen. Wen Sie fertig sind, sollte der Bildschirm wie folgt aussehen:

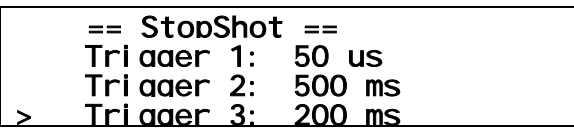

Aktivieren Sie nun den Sensor erneut. Was ist passiert? Ist es das, was Sie erwartet haben?

Was ist passiert? Das LED des Trigger 1 leuchtete auf sobald der Sensor ausgelöst wurde, gefolgt von Trigger 3 und anschliessend Trigger 2. Wen wir uns nochmals die Einstellungen ansehen, macht dies Sinn. Die Triggerausgänge werden unabhängig voneinander, auf Bezug auf das Eingangsereignis, ausgelöst.

Dies ist der Standart-Modus von StopShot (Siehe Abschnitt "3.5- Unabhängige Auslösung" für weitere Details"). Es ist jedoch auch sehr einfach die Trigger in einer Abhängigkeit voneinander auszulösen. Versuchen wir dies nun:

Um den StopShot im "Sequential"-Modus zu konfigurieren drücken Sie die Taste CONFIG für 2 Sekunden bis "Globale Config" angezeigt wird. Nun wird die Seite für die globalen Konfigurationsparameter angezeigt:

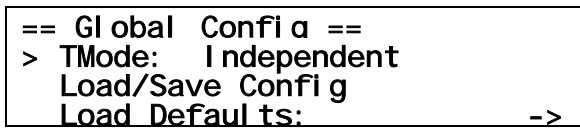

Drücken Sie nun die Taste "UP" um den Modus von "Independent" auf "Sequential" zu ändern. Auch im Konfigurationsmenü zeigt das Zeichen ">" die aktive Zeile an. Verwenden Sie die SELECT-Taste um durch die Liste zu blättern und die UP- oder DOWN-Tasten um die Werte zu ändern. Ihre Anzeige sollte nun wie folgt aussehen:

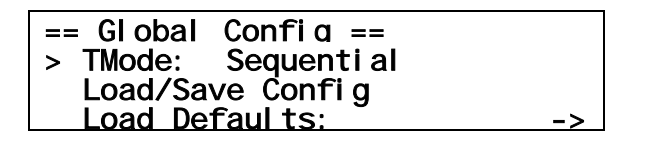

Drücken Sie CONFIG um auf den Ausgangsbildschirm (Homescreen) zurückzukehren.

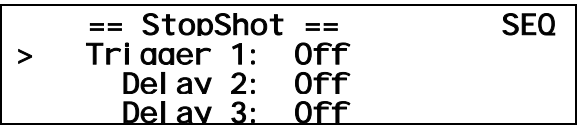

Beachten Sie das "SEQ"-Zeichen in der oberen linken Ecke des Displays. Es zeigt Ihnen an, dass Sie sich im Sequential-Modus befinden. Ebenfalls wurden die Verzögerungswerte, welche Sie in der vorhergehenden Übung eingestellt haben, gelöscht. Die Verzögerungswerte lassen sich für die einzelnen Time-Modi individuell einstellen.

Der Sequential-Modus ist der nützlichste Modus um komplexe Trigger-Szenarien, wie das Synchronisieren einer Kamera, eines Blitzes sowie einem externen Auslöser umzusetzen. Lesen Sie dazu auch den Abschnitt "3.6 - Sequential-Triggering" für weitere Details.

Mit dem bereits gelernten Verfahren können Sie nun die Verzögerungswerte wie folgt einstellen:

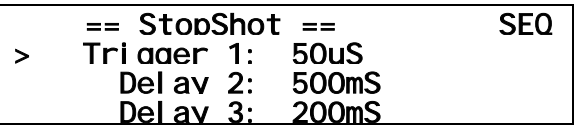

Aktivieren Sie den Sensor und beobachten Sie was nun geschieht. Sie werden sehen, dass die Trigger 1-3 nacheinander auslösen. Die Verzögerungswerte beziehen sich immer auf die Auslösung des vorangegangenen Triggers. Sobald der Trigger 1 ausgelöst wurde, folgt eine halbe Sekunde Trigger 2, 200 Millisekunden nach dem Ende des Triggers 2 folgt Trigger 3. Dies ist das Standartverhalten im Sequentialsmodus, jedoch kann auch dieses Verhalten sehr einfach verändert werden, sehen Sie dazu im Abschnitt "3.6.4 Verzögertes Triggering" für den Verzögerungs-Sync.-Modus. ein ganz besonderer und nützlicher Modus zum synchronisieren von externen Blitzgeräten mit der Kamera.

Sie werden bemerkt haben, dass die LED's eine halbe Sekunde aktiviert blieben. Das ist die Zeit, welche jeder Ausgang eingeschaltet war. Selbstverständlich ist dies vollkommend individuell einstellbar. Dieser Standartwert ist so eingestellt, dass er lange genug ist um jede übliche DSLR-Kamera im Einzelbildmodus auszulösen. Falls Sie Serienbilder mit zbsp. 10 Bilder pro Sekunden aufnehmen möchten, ändern Sie diesen Standartwert auf 1 Sekunde und stellen Sie die Kamera in den Serienbildmodus. Egal an welchem Ausgang die Kamera angeschlossen ist, jeder Ausgang führt zu den 10 Bildern. Sehen Sie dazu auch Abschnitt "3.5.3 Trigger" für weitere Anpassungen der Ausgabezeiten "Tpulse".

Mit diesen Beispielen haben Sie bereits ein sehr gutes Grundverständnis für den StopShot erhalten. Wir hoffen, diese Übungen haben Ihnen ein Vorgeschmack auf die Flexibilität und die Möglichkeiten welche der StopShot bietet gegeben. Egal welche Ereignisse Sie erfassen wollen, StopShot ist ein zuverlässiger Partner dafür.

## <span id="page-7-0"></span>**2.3 Anschliessen der StopShot Lichtschranke (Laser oder IR)**

Falls Sie eine Lichtschranke für den StopShot erworbne haben, verbinden Sie diese wie in der folgenden Grafik dargestellt. Alle gezeigten Kabel und Sensoren sind im Set enthalten. Das 2,5mm Patch-Kabel versorgt den IR (oder Laser) Sensor, so dass kein zusätzlicher Akku benötigt wird. Der Laser-Sensor wird in der gleichen weise wie der IR-Sensor angeschlossen.

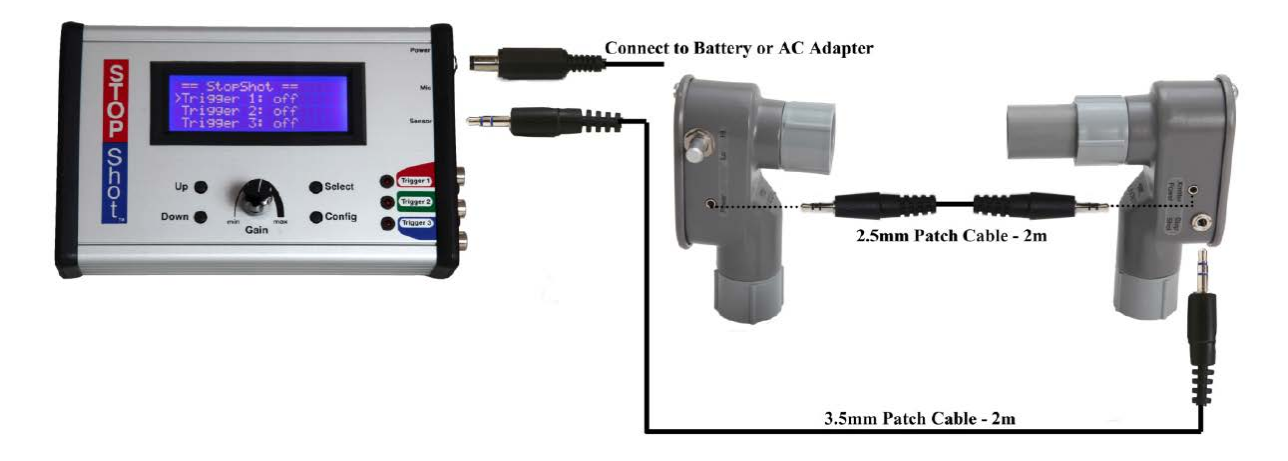

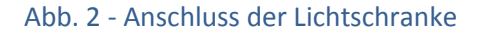

Die Stromversorgung wird über das AC-DC-Netzteil des StopShots sichergestellt. Schliessen Sie das Netzteil an die dafür vorgesehene Buchse mit der Aufschrift POWER des StopShots-Modul an. Das Modul schaltet sich ein und gelangt nach ein paar Sekunden auf den Hauptbildschirm.

 $\overline{\mathscr{A}}$  WARNUNG: Hochspannungsblitze sollten nicht an das StopShot-Modul oder an einem verbundenen Adapter, Stecker, Kabel angeschlossen werden. Dies könnte zu hohen Spannungen erzeugen welche zu schwere Verletzungen oder dem Tod führen können. Diese Blitze sind nicht für die Verwendung mit dem StopShot vorgesehen. Jeder moderne Aufsteckblitz für DSLR-Kameras ohne hohe Spannung kann mit dem StopShot-Modul verwendet werden.

### <span id="page-8-0"></span>**2.4 Anschliessen der StopShot - Multiblitze**

Der einfachste Weg um mehrere Blitze an den StopShot anzuschliessen ist der Blitz-Teiler oder ein Y-Cinch-Kabel. Dadurch werden alle Signale auf jeden Blitz synchronisiert. Das StopShot-Modul hat genügend Kapazität um viele Blitze gleichzeitig auszulösen. Das Anschliessen mehrer Blitze von verschiedenen Marken und Modellen ist grundsätzlich kein Problem. Um Geisterbilder zu verhindern sollten Sie jedoch die verschiedenen Synchronisationszeiten bei den verschiedenen Blitzen beachten. Die folgenden Abbildungen zeigen die Möglichkeit mehrere Blitze an einen Ausgang anzuschliessen. Der in Abb. 4 gezeigte Blitz-Splitter zeigt drei verbunden Blitze, es können jedoch bis zu fünf Blitze darüber angeschlossen werden.

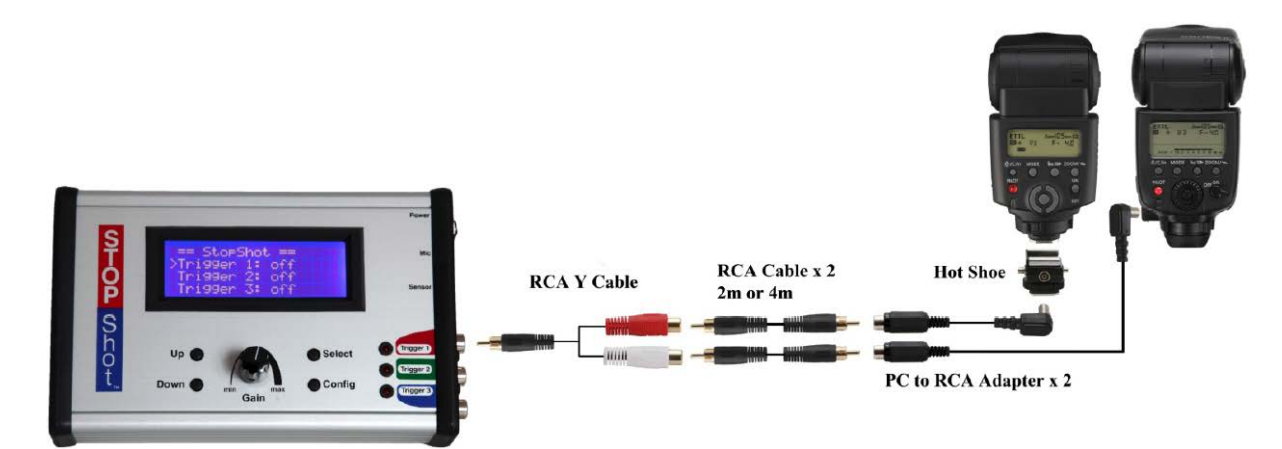

Abb. 3 - Anschluss von zwei Blitzen an einen Ausgang

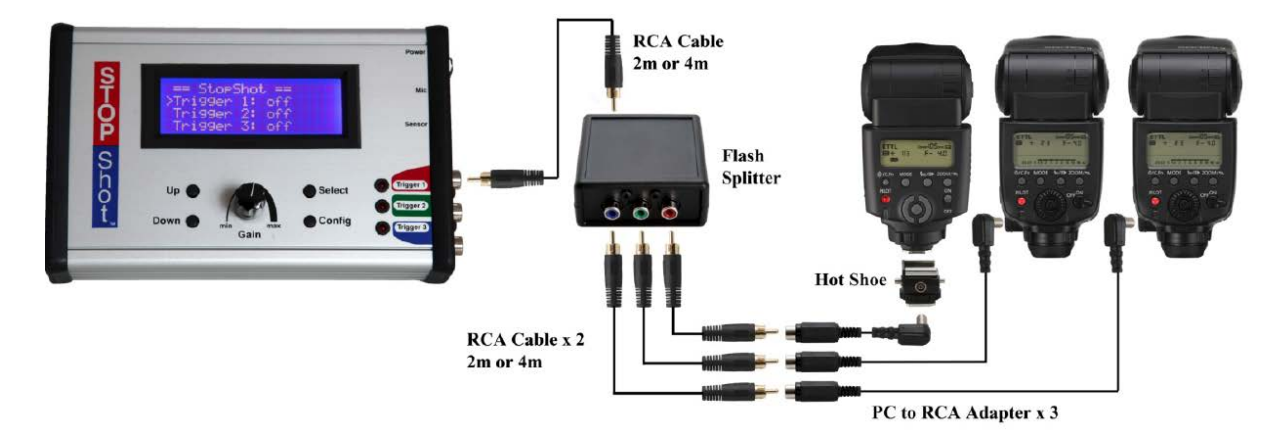

Abb. 4 - Anschluss von mehreren Blitzen über einen Blitz-Splitter

## <span id="page-9-0"></span>**2.5 Anschliessen des StopShot - Auslöse Schnittstellen-Schalters**

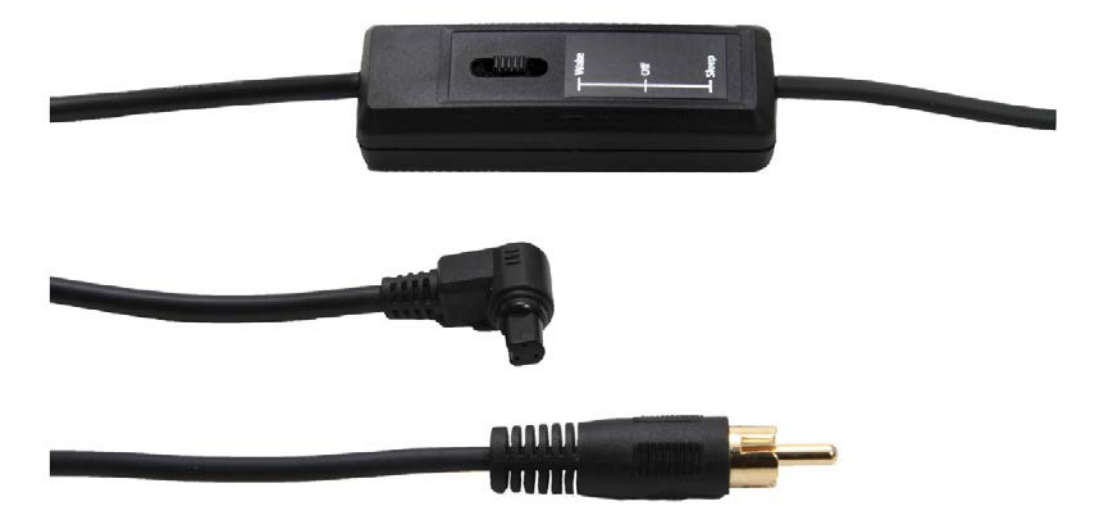

Abb. 5 - Auslöse-Schnittstellen-Schalter (Canon)

Das Auslösekabel verfügt über einen Cinch- auf der einen und einen kameraspezifischen Anschluss auf der anderen Seite. Der männliche RCA-Stecker kann an einem der drei Trigger des StopShot-Moduls angeschlossen werden. Der Schalter hat folgende drei Positionen:

WAKE - in dieser Position wird das 1/2-Pressen (Fokus) auf den Auslöseknopf der Kamera simuliert. Dies hat den Effekt, das die Kamera nicht in den Ruhemodus geht und somit schneller Verfügbar ist. Diese Position minimiert die Auslöseverzögerung auf Kosten der Akkulaufzeit. Bei den meisten Kameras verhindert diese Position ebenfalls ein verstellen der Kameraeinstellungen oder ein überprüfen der Bilder auf dem LCD.

OFF - In dieser Position gibt es keine Verbindung zwischen dem StopShot und der Kamera. Diese Einstellung eignet sich um Kameraeinstellungen vorzunehmen ohne das Bilder vom StopShot ausgelöst werden.

SLEEP - Diese Position erlaubt der Kamera in den Ruhemodus zu gehen. Im Gegensatz zum Standartkabel kann dieses jedoch die Kamera wieder aktivieren. Diese Einstellung kann verwendet werden, wenn sich das Motiv langsam bewegt und die Auslöseverzögerung nicht so wichtig ist (Beispiel Fotografie von Säugetieren mittels IR-Sensor). Die Akkulaufzeit ist in diesem Modus um ein vielfaches länger als im WAKE-Modus.

#### <span id="page-10-0"></span>**2.5. Die Navigation des StopShots**

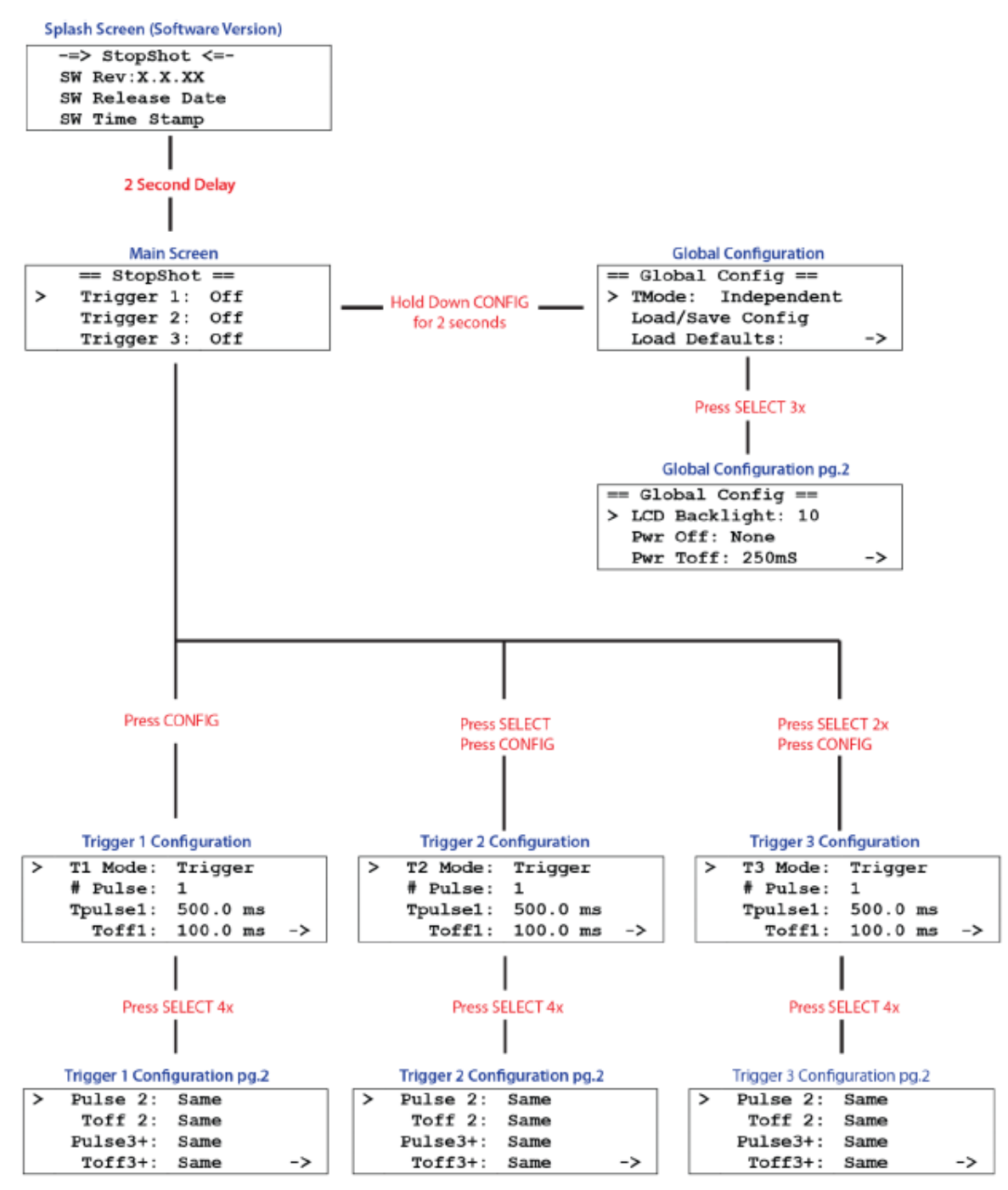

## <span id="page-11-0"></span>**3. Einzelheiten zum Betrieb**

In diesem Abschnitt werden wir die detaillierten Einstellungen und Fähigkeiten des StopShots kennenlernen. Wenn Sie sich nicht mit den technischen Einzelheiten beschäftigen möchten, so fahren Sie mit dem Abschnitt "5 - Setup-Beispiele" fort.

## <span id="page-11-1"></span>**3.1 Übersicht**

StopShot ermöglicht eine präzise Kontrolle über Blitze, Kameras und andere elektronische Geräte. Das Modul kann so konfiguriert werden, dass praktisch jede Kombination oder Abfolge von Ereignissen abgearbeitet werden kann. Zu den verschiedenen Möglichkeiten gehören das Steuern von Wassertropfen, das Fotografieren von Projektilen im Moment indem Sie einen Gegenstand treffen oder sogar das Erstellen eines Zeitraffervideos. Das alles mit komfortablen und einfachen Einstellungen. Per Knopfdruck kann Beispielsweise durch ein Magnetventil ein Wassertropfen ausgelöst werden, welcher eine Lichtschranke auslöst gefolgt von einem Blitz oder dem Auslösen der Kamera.

Die SELECT-Taste bewegt den Cursor von Zeile zu Zeile durch das Menü. Mit den UP- und DOWN-Tasten stellen Sie die gewünschten Werte in der entsprechenden Zeile ein. Die verschiedenen Betriebsarten werden in den folgenden Abschnitten erklärt.

Der Hauptbildschirm zeig an, wie die drei Ausgänge konfiguriert sind. Die Standarteinstellungen sind wie folgt:

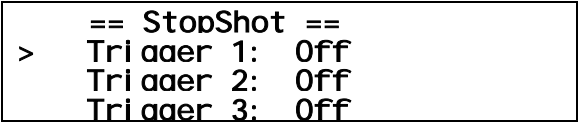

Das "OFF" bedeutet, dass alle drei Ausgänge zurzeit deaktiviert sind. Wenn Sie nun die UP-Taste drücken erhöht sich der Wert zuerst auf 50us. Halten Sie die Taste länger gedrückt, wird der Wert schneller zunehmen. Dieser Wert ist die Zeit, vom Triggersignal bis zur Auslösung des gewählten Ausgangs. Konfigurieren Sie das StopShot-Modul wie folgt:

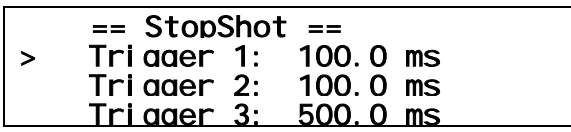

Wenn der Sensor aktiviert wird (der IR-Sensor wird ausgelöst, ein Ton oder eine Vibration wird erkannt etc.). Ausgang 1 und 2 würden mit dieser Einstellung gleichzeitig 100 Millisekunden nach der Sensorerkennung ausgelöst werden. Trigger 3 folgt 500 Millisekunden nach der Sensorauslösung bzw. 400 Millisekunden nach den Ausgängen 1 und 2. Dieses Hauptfenster wird praktisch für alle StopShot Betriebsarten eingesetzt.

## <span id="page-12-0"></span>**3.2 Gain-Regler (Einstellung der Empfindlichkeit)**

Mit dem Gain-Regler wird die Empfindlichkeit der Trigger-Eingänge eingestellt. Ist Beispielsweise die Mikrofonverstärkung auf ein Minimum eingestellt benötigt der StopShot ein lautes Geräusch für die Auslösung. Ist der Regler voll aufgedreht löst der StopShot bereits bei leisen Geräuschen aus. Wen bereits die Umgebungsgeräusche den Trigger auslösen, drehen Sie den Regler weiter nach unten.

Auch die Standartlichtschranke kann mit dem Gain-Regler eingestellt werden. Falls der Sensor aufgrund des Umgebungslichtes fälschlicherweise auslöst, drehen Sie den Regler ein Stück zurück. Für die meisten Anwendungen kann der Regler auf die Mittelposition gestellt werden.

Um Fehlauslösungen zu vermeiden sollte der Regler so weit wie möglich runtergedreht werden wobei noch zuverlässige Auslösungen stattfinden sollten. Falls ein LED für einen bestimmten Kanal dauernd leuchtet oder blinkt versuchen Sie den Regler runterzudrehen um dieses Problem zu beheben.

## <span id="page-12-1"></span>**3.3 Hauptkonfiguration**

Um in die Hauptkonfiguration zu kommen halten Sie die CONFIG-Taste zwei Sekunden lang gedrückt. Auf der Anzeige erscheint der Titel "GLOBAL CONFIG". Um auf den Hauptbilschirm zurückzukehren drücken Sie erneut die Taste CONFIG.

## <span id="page-12-2"></span>**3.3.1 Haupt Trigger-Modus - Übersicht**

Es gibt vier verschiedene Trigger-Modi (TMODE). Der Modus "Independent" (Unabhängig) ist als Standart definiert. In diesem Modus funktionieren alle Ausgänge, soweit als Trigger konfiguriert, simultan nach dem Eingabeereignis (Auslösung durch die IR-Schranke, Geräusch usw.). Wenn also alle drei Ausgänge mit einer Verzögerung von 5 Millisekunden konfiguriert sind, werden sie alle gleichzeitig ausgelöst. Sie sind unabhängig voneinander und beziehen sich nicht auf das Eingangssignal. Andere mögliche Trigger-Optionen werden im Abschnitt 3.5 erläutert.

Wenn der TMODE im "Sequential"-Modus eingestellt ist und die drei Ausgänge alle mit fünf Millisekunden verzögern konfiguriert sind werden diese alle nacheinander ausgelöst. Also Auslöseereignis +5ms = Auslösung Trigger 1 + 5ms = Auslösung Trigger 2 + 5ms Auslösung Trigger 3. Dabei lässt sich die Verzögerung für jeden einzelnen Trigger individuell einstellen. Weitere Optionen werden im Abschnitt 3.6 gezeigt. Falls die vielen Konfigurationsbeispiele für Sie im Moment zu viel sind, keine Sorge! Im Abschnitt "5 - Setup-Beispiele" zeigen wir Ihnen Schritt für Schritt wie die einzelnen Einstellungen in Kombination mit dem jeweiligen Setup verwendet werden sollen und welche Bilder dabei entstehen.

Ein anderer verfügbarer "TMODE" ist der Timelapse-Modus (Zeitraffer). In diesem Modus kann die Kamera über den Ausgang 1 zu einem festgelegten Intervall immer wieder ausgelöst werden. Weitere Informationen zu diesem Modus finden Sie im Abschnitt 3.7.

Der letzte Modus ist der "Shutter Lag Measurement" (Shutter Lag). Diese praktische Funktion ermöglicht die Messung der Auslöseverzögerung an der Kamera. Siehe dazu Abschnitt 3.8.

## <span id="page-13-0"></span>**3.3.2 Laden und Speichern von Konfigurationen**

Das StopShot-Modul speichert automatisch die zuletzt verwendete Konfiguration. Es können auch verschiedene Konfigurationen für die verschiedenen Setups (Bsp. eine Konfiguration für Wassertropfen, eine für ballistische Fotos usw.) gespeichert werden. Um dies zu laden oder zu speichern drücken Sie die SELECT-Taste bis der Cursor bei "Load/Save Config" steht, drücken Sie danach die UP- oder DOWN-Taste um zum nächsten Bild zu gelangen:

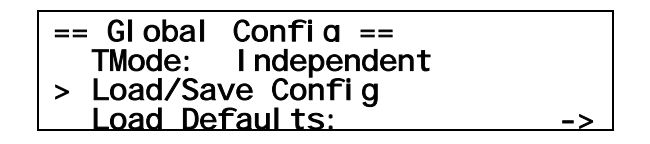

Von diesem Bildschirm aus haben Sie zwei Möglichkeiten, entweder können Sie bereits abgespeicherte Einstellungen laden oder die jetzigen abzuspeichern. Drücken Sie die SELECT-Taste um zwischen diesen Optionen zu wählen.

StopShot enthält zwei vorinstallierte Konfigurationen um den Einstieg in die Wassertropfenfotografie zu erleichtern. Einstellung 1 wird als "Single Drop" und Einstellung zwei als "Drop on Drop" angezeigt. Diese zwei vorinstallierten Konfigurationen können mit eignen Einstellungen überspeichert werden. Sehen Sie auch Abschnitt "Error - Referenzquelle nicht gefunden" für weitere Informationen über spezifische Setups und Einstellungen.

Unter dem "Load"-Bildschirm sehen Sie folgendes:

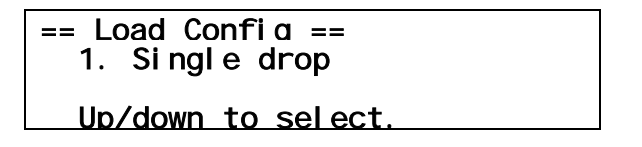

Mit der UP- oder DOWN-Taste können Sie durch die 10 verfügbaren Konfigurationen blättern. Falls Sie noch keine eigenen Einstellungen gespeichert haben wird die Positionen mit "empty" (leer) angezeigt. Sobald Sie die gewünschte Konfiguration markiert haben drücken Sie die SELECT-Taste um diese zu laden, danach Sie gelangen automatisch zurück zu den globalen Einstellungen. Durch ein erneuten Druck auf die Taste CONFIG gelangen Sie anschliessend zurück zum Hauptbildschirm.

Das Verfahren um eine Konfiguration zu speichern ist sehr ähnlich. Wenn sie "SAVE" (Speichern) gewählt haben, sehen Sie folgenden Bildschirm:

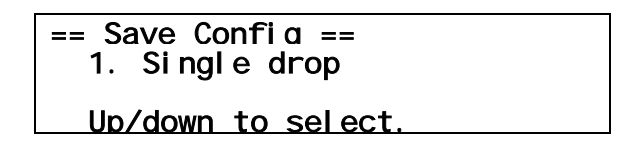

Verwenden Sie die UP- oder DOWN-Taste um auszuwählen, auf welcher Position Sie die Konfiguration speichern möchten. Sie können dabei auch zuvor gespeicherte Konfigurationen überschreiben. In diesem Beispiel wurde die DOWN-Taste gedrückt, bis eine leere Position erschien:

 $==$  Save Config  $==$  3. <empty> Up/down to select.

Ist die gewünschte Position erreicht drücken Sie die SELECT-Taste, anschliessend können Sie einen Namen für die Konfiguration eingeben. Mit den UP- und DOWN-Tasten können die Buchstaben und Zeichen gewählt werden. Jedes Mal, wenn Sie die SELECT-TASTE drücken, kommen Sie auf die nächste Zeichenposition. Es können bis zu 12 Zeichen eingegeben werden. Falls Sie nicht alle Zeichen benötigen können Sie die SELECT-Taste gedrückt halten und die Konfiguration wird gespeichert. Anschliessend werden Sie automatisch auf den folgenden Bildschirm weitergeleitet:

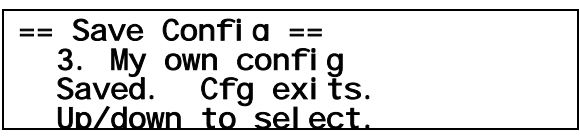

In diesem Fall wurde die Konfiguration unter dem Namen "My own config" (Meine eigene Konfiguration) gespeichert. Mit einem Druck auf die CONFIG-Taste gelangen Sie zum Hauptbildschirm zurück.

## <span id="page-14-0"></span>**3.3.3 Voreinstellungen Laden**

![](_page_14_Picture_4.jpeg)

Wen diese Option ausgewählt ist wird mit der UP- oder DOWN-Taste das StopShot-Modul auf die Werkseinstellungen zurückgesetzt. Diese Option kann verwendet werden, wenn Sie etwas eingestellt haben und nicht mehr wissen wo oder wie Sie dies rückgängig machen können. Beachten Sie, dass alle gespeicherten Konfigurationen verloren gehen. Die Voreinstellungen bleiben jedoch erhalten.

## <span id="page-14-1"></span>**3.3.4 Hintergrundbeleuchtung**

![](_page_14_Picture_139.jpeg)

Die Hintergrundbeleuchtung (LCD Backlight) finden Sie auf der zweiten Konfigurationsseite. Mit dieser Einstellung wird die Helligkeit des Displays gesteuert. Falls Sie in Situationen mit wenig Licht arbeiten, kann es von Vorteil sein die Hintergrundbeleuchtung ebenfalls zu reduzieren. Dies schont die Augen und verringert unerwünschtes Licht in der Aufnahme. Drücken Sie die DOWN-Taste um die Beleuchtung zu reduzieren und die UP-Taste um sie zu erhöhen. Die Hintergrundbeleuchtung kann von 1 (schwach) bis 10 (stark) eingestellt werden.

## <span id="page-14-2"></span>**3.3.5 Sensor-Leistung Aus**

![](_page_14_Picture_140.jpeg)

Das StopShot-Modul hat die Fähigkeit Sensoren zu deaktivieren sobald ein Eingangsereignis auftritt. Diese Funktion ist äusserst nützlich um Laser vor dem Auslösen der Kamera oder von Blitzen zu deaktivieren. Die verfügbaren Optionen für diese "Pwr Off"-Funktionen sind:

- 1. "None" (Keiner) Die Funktion ist ausgeschaltet und die Sensoren bleiben eingeschalten
- 2. "Trig 1" (Trigger 1) Die Stromversorgung wird deaktiviert, wenn Trigger 1 ein Signal erhält
- 3. " Trig 2" (Trigger 2) Wie bei #2 oben, jedoch bei Trigger 2
- 4. "Trig 3" (Trigger 3) Wie bei #2 oben, jedoch bei Trigger 3
- 5. "All" (Alle) Wenn ein der drei Triggerbedingungen erfüllt ist wird der Strom deaktiviert.

Der Sensor-Strom wird sofort deaktiviert, wenn eine Eingangsbedienung erfüllt ist. Wenn ein Triggerausgang mit beispielsweise 50ms Verzögerung konfiguriert ist wird der Strom sofort abgeschaltet wen das Eingabeereignis auftritt, wartet 50ms und aktiviert die Trigger-Ausgänge wieder. Die Verschiedenen Trigger-Ausgangs-Modi des StopShots werden im Abschnitt 3.4 erläutert. Wie lange der Strom deaktiviert bleiben soll, wird unter dem Punkt "Pwr Toff" eingestellt.

HINWEIS: Ein wichtiger Aspekt bei dieser Funktion ist, dass andere Sensoren die Zeit in welchem einer der Sensoren deaktiviert ist, als Eingabe ansehen.

## <span id="page-15-0"></span>**3.3.6 Deaktivierungs-Dauer**

 $==$  Global Config  $==$  LCD Backlight: 10 Pwr Off: None <u>Pwr Toff: off</u>  $\geq$ 

Die Einstellung "Pwr Toff" ermöglicht die Dauer der Deaktivierung einzustellen. Die Einstellung kann nur verwendet werden, wenn für den Wert in der "PWR-Off"-Einstellung ein anderer als NONE gesetzt ist. Verwenden Sie die UP- oder DOWN-Taste um den gewünschten Wert einzustellen. Der Sensor kann länger als die Verzögerungszeit deaktiviert werden. Die Sensoren führen Jedoch keine Aktivitäten durch während der Deaktivierungszeit.

In Abb. 6 wird das Verhalten dieser Funktion dargestellt.

![](_page_16_Figure_0.jpeg)

#### Abb. 6 - Sensoren Deaktivierung

Das Zeitdiagramm zeigt, dass der Trigger 1 mit einer Verzögerung von 100ms ausgelöst werden soll. "PWR Off" wurde auf dem Trigger 1 eingestellt sowie die Funktion "PWR Toff" auf 300ms gesetzt. Der Sensor wird nun sofort beim Eingabeereignis (zum Beispiel durch Auslösung der Lichtschranke) deaktiviert. Die Reaktivierung des Sensorstroms erfolgt unabhängig von der eingestellten Verzögerung des Triggers. Das detaillierte Setting wird im Abschnitt 3.4 besprochen.

#### <span id="page-16-0"></span>**3.3.7 Sequential Timeout**

== Global Config == > SEQ Tout: off ->

Sequential Timeout ("SEQ Tout") wird angezeigt, wenn Ihr Trigger-Modus (siehe Abschnitt 3.3.1) auf "Sequential" eingestellt ist. Sobald der Trigger-Modus gewählt wurde erscheint auf der rechten Seite ein Pfeil, dies indiziert weitere möglichen Optionen. Halten Sie die SELECT-Taste gedrückt um auf die zweite Seite zu gelangen. Der Sequential-Modus eignet sich für Sequenzen in denen nicht alle Ausgangskonditionen innerhalb der ausgewählten Zeitspanne erreicht werden. Wenn eine Sequenz abgebrochen wird, wird auf den ersten verfügbaren Trigger in der Reihenfolge zurückgegriffen. Mit der UP- oder DOWN-Taste können Sie nun die Werte verändern. Um auf den vorherigen Bildschirm zurückzukehren drücken Sie die SELECT-Taste. Um das das Timeout auf unendlich zu setzen halten Sie die DOWN-Taste gedrückt bis die Anzeige Null erreicht. "Off" wird angezeigt, wenn der Modus deaktiviert ist, siehe dazu auch Abschnitt 3.6.

HINWEIS: Der Sequentialmodus kann einige "merkwürdige" Verhalten des StopShots hervorrufen. Dies kann durch ein Abbruch und Neustart der Sequenz verursacht werden. Versichern Sie sich, dass Ihre Einstellungen korrekt sind. Wie immer dürfen Sie uns bei Fragen gerne kontaktieren.

## <span id="page-17-0"></span>**3.4 Ausgangskonfiguration**

Ausgehend vom Hauptbildschirm drücken Sie zuerst die SELECT-Taste um von einem Trigger zum nächsten zu gelangen. Um die Auslöseverzögerung (bei entsprechenden Konfiguration) anzupassen, drücken sie die UP- oder DOWN-Taste. Auf diese weise können die Triggerausgänge aktiviert werden.

Um die einzelnen Trigger zu konfigurieren drücken Sie die SELECT-Taste bis der Cursor neben dem gewünschten Trigger steht. Durch einen Druck auf die CONFIG-Taste öffnet sich nun das Ausgangskonfigurations-Menü. Dieser Bildschirm erlaubt Ihnen jeden Trigger individuell zu konfigurieren. Der Triggerausgangstyp (T-Modus) wird mit der UP- oder DOWN-Taste eingestellt. Mit der SELECT-Taste gelangen Sie zum nächsten Konfigurationsparameter. Wen auf der rechten Seite ein Pfeil angezeigt wird, indiziert dies eine weiter Seite mit mehr Optionen. Drücken Sie wiederum SELECT, wird automatisch auf die nächste Seite umgeschaltet. Um wieder auf den Hauptbildschirm zurückzugelangen drücken Sie die CONFIG-Taste. Der Bildschirm ändert sich und zeigt Ihnen die einzelnen Ausgänge an.

## <span id="page-18-0"></span>**3.5 Unabhängiges Auslösen**

### <span id="page-18-1"></span>**3.5.1 Übersicht**

Unabhängiges Auslösen (Independent Triggering) bedeutet, dass die Ausgänge völlig unabhängig voneinander arbeiten. Das unabhängige Auslösen ist eine globale Konfiguration. Sobald diese Konfiguration eingestellt ist (Abschnitt 3.3 Hauptkonfiguration) stehen folgende Ausgabe-Modi zur Verfügung:

## <span id="page-18-2"></span>**3.5.2 Manual (Manuell)**

Um einen Trigger in den manuellen Modus zu ändern drücken Sie die SELECT-Taste bis der gewünschte Ausgang erreicht wird, anschliessend betätigen Sie die CONFIG-Taste um das Timer-Konfigurationsfenster zu öffnen. Drücken Sie nun die UP- oder DOWN-Taste bis der "T-Mode" auf "Manual" steht.

![](_page_18_Picture_127.jpeg)

In diesem Modus können Sie die Dauer des erzeugten Ausgangsimpuls festlegen. Dies funktioniert genau wie in der Betriebsart "Trigger" (Abschnitt 3.5.3). Setzen Sie die Anzahl Impulse ("# Pulse") auf einen grösseren Wert als eins, wenn Sie mehre Triggerausgangsimpulse möchten. Dies kann beispielsweise verwendet werden, um mehrere Tropfen hintereinander aus dem selben Magnetventil auszulösen. "Tpulse1" ist die Dauer während der Ausgang aktiviert ist. Mit "Toff" wird die Pausenzeit zwischen den Impulsen gesteuert, falls die Anzahl der Impulse (#Pulse) grösser als eins ist. Mit StopShot können Sie drei individuelle Impulse und Pausenzeiten konfigurieren. Wenn Sie die Anzahl Impulse auf mehr als drei setzten werden die Impulse 4 und grösser automatisch die Zeiten des dritten Impulses übernehmen.

Drücken Sie anschliessend die Taste CONFIG um zum Hauptbildschirm zurückzukehren. Das manuelle Auslösen kann auch im Sequential-Modus verwendet werden. Dies erlaubt eine Abfolge von Ereignissen indem eine Taste gedrückt wird. Sie können maximal 1'000 Impulse erzeugen. Sobald ein manuelles Ereignis ausgelöst wurde, kann dieses wieder mit der UP- oder DOWN-Taste abgebrochen werden.

Die Abb. 7 zeigt die unten stehende Konfiguration:

![](_page_18_Picture_9.jpeg)

![](_page_19_Figure_0.jpeg)

Abb. 7 - Zeitdiagramm des manuellen Modus

Der manuelle Modus wird oft für die Wassertropfenfotografie verwendet. Sie können das Ventil von eingeschlossen Luftblasen oder Flüssigkeiten reinigen indem Sie die UP- oder DOWN-Taste für mindestens eine Sekunde gedrückt halten. Dadurch wird auf dem Display "Purging" (Spülen) angezeigt.

## <span id="page-19-0"></span>**3.5.3 Auslöser (Trigger)**

Alle drei Ausgänge können für eine Reaktion auf den Sensoreingang konfiguriert werden. Wenn der Trigger-Mdous ("T-Mode") als" Trigger" konfiguriert ist, wird ein Eingabeereingis benötigt um die Ausgänge auszulösen. Dieser Modus wird benötigt um mit einer Lichtschranke oder einem Mikrofon zu arbeiten. Um einen Ausgang auf "Trigger" umzustellen, drücken Sie auf dem Hauptbildschirm die SELECT-Taste bis der gewünschte Ausgang markiert ist. Durch das Drücken der CONFIG-Taste öffnet sich die Konfiguration, anschliessend können Sie mit der UP- oder DOWN-Taste den "T-Mode" auf "Trigger" ändern.

![](_page_19_Picture_150.jpeg)

Falls gewünscht, können Sie in diesem Fenster weitere Einstellungen vornehmen.

#### #Pulse:

"#Pulse" gibt die Anzahl Impulse an, welche auf diesem Ausgang ausgelöst werden. Sehen Sie dazu auch im Abschnitt "3.5.2 Manual".

#### Pulse1:

Unter dieser Einstellung können Sie den ersten Impuls konfigurieren. Der Standartwert ist auf 500ms eingestellt, kann aber auf Ihre individuelle Bedürfnisse angepasst werden. Für elektromechanische Geräte wie beispielsweise eine Relaissteuerung müssen Sie die Impulszeit erhöhen. Kameras oder Blitze sind in der Regel sehr empfindlich und die Standartimpulszeit kann bestehen bleiben. Die Dauer kann im Sequential-Modus auch auf "Latch" eingestellt werden, lesen Sie dazu den Abschnitt 3.6.

HINWEIS: Geräte wie Beispielsweise ein Blitz sind "edge-Sensitiv", dies bedeutet, dass Sie auslösen, wenn der Output aktiviert wird. Die Erhöhung der Auslösedauer hat für diese Geräte keinen Effekt.

Geräte welche "level-Sensitiv" sind, beispielsweise ein Magnetventil, bleiben während der gesamten Impulsdauer aktiv.

Toff1:

"Toff1" ist die Dauer in welcher der Ausgang nach dem ersten Impuls ("Puls1") pausiert.

Sehen Sie dazu auch Abschnitt "3.5.2 Manual" für weitere Informationen über "Toff".

Pulse2:

Durch Drücken der SELECT-Taste gelangen Sie auf die nächste Seite und somit zum zweiten Puls.

![](_page_20_Picture_106.jpeg)

Wenn die Anzahl Impulse (siehe" #PULSE") grösser als eins konfiguriert wurde, haben Sie hier die Möglichkeit den zweiten Impuls individuell anzupassen. Der Standartwert des StopShots lautet "Same" (Gleich), dies bedeutet, dass der zweite Impuls genau gleich wie der erste reagiert. Mit der UP- oder der DOWN-Taste können Sie die Zeiten des zweiten Impuls ändern. Falls Sie zu "Same" zurückkehren möchten halten Sie die Taste DOWN gedrückt bis die Zeit abläuft.

Toff2:

"Toff2" ist die Dauer in welcher der Ausgang nach dem zweiten Impuls ("Puls2") pausiert.

Pulse3+:

Wenn die Einstellung "#Pulse" auf drei oder mehr eingestellt wurde können auch hier, gleich wie beim Pulse2, die individuellen Konfigurationen vorgenommen werden. Alle Impulse über dem Pulse3 werden automatisch gleich wie Puls3 ausgeführt.

Toff3:

Der Toff3 wird wie der Toff2 eingestellt. Wie beim Puls3 werden alle zukünftigen Toffs über Toff3 den gleichen Wert haben.

Incrm (increment - Stufenerhöhung)

Durch Drücken der SELECT-Taste wird die dritte und letzte Trigger-Konfiguration angezeigt. Mit diesem Timer-Modus haben Sie die Möglichkeit die Auslösezeit nach jedem Eingabeereignis automatisch zu erhöhen.

![](_page_21_Figure_2.jpeg)

Wenn der "Incrm"-Wert auf 10.0ms eingestellt ist und der Triggerausgang auf dem Hauptbildschirm auf 100.0ms würde nach jedem Input die Verzögerung um 10ms erhöht werden. Die Verzögerungszeit wird auf dem Hauptbildschirm laufend aktualisiert. Die erste Auslösezeit ist also 100ms, die zweite 110ms, die dritte 120ms usw.

Blank:

Zusätzlich können "Leerzeiten" eingestellt werden. Dies ist die Zeit welche das Modul nach einem Eingabeereignis pausiert, bevor ein nächstes Eingabeereignis erfasst werden kann. Nehmen wir folgende Einstellungen an:

![](_page_21_Figure_6.jpeg)

In diesem Beispiel ist der Impuls auf 500.0ms und "Blank" auf 200.0ms eingestellt. Wenn nun zum Beispiel ein Eingabeereignis (Bsp. Lichtschranke) den Trigger 1 auslöst, wird ein Impuls von 500.0ms auf den Ausgang geschickt. Danach können 200ms lang weitere Tropfen durch die Lichtschranken fallen, ohne dass diese registriert werden. Dies kann Beispielsweise verwendet werden, um die Ladezeit von Blitzen zu überbrücken.

Abb. 8 zeigt die Funktionalität des Modus "Trigger".

![](_page_21_Figure_9.jpeg)

## <span id="page-22-0"></span>**3.5.4 Cross-Beam Sensor Modus (Lichtschranken)**

Wenn Sie die Cross-Beam-Sensoren erworben haben stehen Ihnen zusätzliche Triggermodi zur Verfügung. Diese Modi sind in allen StopShot-Modulen enthalten, somit können Sie die Lichtschranken auch zu einem späteren Zeitpunkt erwerben und an Ihr vorhandenes Modul anschliessen. Die Lichtschranken ermöglichen Ihnen viele kreative Ideen umzusetzen, auch der Naturfotografie ist mit diesen Sensoren kaum Grenzen gesetzt.

Um einen Ausgang für die Lichtschranke zu konfigurieren drücken sie die Taste SELECT auf dem Hauptbildschirm bis der gewünschte Trigger erreicht ist. Drücken Sie anschliessend CONFIG um in die Triggerkonfiguration zu gelangen. Der gewünschte "TMode" wählen Sie nun mit der UP- oder DOWN-Taste aus. Die verschiedenen Lichtschranken-Modi lauten wie folgt:

Sehen Sie auch Abschnitt "4.4 Cross-Beam Sensor" für Anweisungen zum Anschluss der Sensoren.

#### <span id="page-22-1"></span>**3.5.4.1 X-Beam A**

In diesem Modus ist nur der Querstrahl A für den Trigger relevant. Das passieren des Querstrahls B oder beiden hat keinen Einfluss. Um damit richtig zu arbeiten muss der Querstrahl B aktiviert werden. Dabei kann beispielsweise das kreuzen des Strahls A den Kameraverschluss öffnen und das kreuzen des Strahls B die Blitze auslösen.

#### <span id="page-22-2"></span>**3.5.4.2 X-Beam B**

Dieser Modus funktioniert exakt gleich wie der X-Beam A. Sehen Sie dazu den Abschnitt 3.5.4.1.

#### <span id="page-22-3"></span>**3.5.4.3 X-Beam a&b**

Das ist die wahre Lichtschrankenkonfiguration. Beide müssen durchquert werden, damit die Triggerbedienung als gültig betrachtet wird. Der Hauptbildschirm wird für diesen Modus "XBS a & b" anzeigen. Wen nur einer der beiden Strahlen durchbrochen wird, wird dies nicht als Eingangssignal wahrgenommen. Dieser Modus eignet sich zum Einsatz in streng kontrollierten Umgebungen (vor allem bei gebrauch von Lasern).

Die Folgenden Konfigurationen sind für diese Sensoren verfügbar:

![](_page_23_Picture_108.jpeg)

Die Konfiguration funktioniert identisch wie im Modus "Trigger" aus dem Abschnitt 3.5.3.

#### <span id="page-23-0"></span>**3.5.4.4 X-Beam a/b**

In diesem Modus ist A oder B eine Auslösebedingung. Der Hauptbildschirm wird "XBS a/b" anzeigen. Verwenden Sie diesen Modus, falls es nicht relevant ist welcher Sensor der Auslösesensor ist. Die Konfigurationsmöglichkeiten für diesen Modus sind die selben wie im "X-Beam a & b"-Modus.

#### <span id="page-23-1"></span>**3.5.4.5 X-Beam a->b**

In diesem Modus erscheint auf dem Hauptbildschirm die Bezeichnung "XBS a->b". Verwenden Sie diesen Modus, wenn das Objekt welches den Trigger auslöst nur in eine Richtung gehen darf. Ein Beispiel wäre ein Vogel der zum Nest fliegt, die Kamera soll aber nicht auslösen wen er das Nest verlässt. Die Konfiguration für diese Betriebsart ist unten dargestellt.

![](_page_23_Picture_109.jpeg)

Die letzte Seite der X-Beam-Sensoren zeigt folgendes Bild:

![](_page_23_Figure_9.jpeg)

Die "Pulse"- und "Toff"-Funktionen sind gleich zu handhaben wie in den vorhergehenden Betriebsarten, siehe dazu Abschnitt 3.5.3. Wenn der Strahl A durchkreuzt wird wechselt die Anzeige auf dem Hauptbildschirm von "XBS a->b" auf "XBS A->b" um anzuzeigen, dass die erste Bedingung erfüllt ist. Falls der Strahl B nicht vor dem definierten Timeout gekreuzt wird geht die Anzeige wieder auf "XBS a->b" zurück und das StopShot-Modul wartet wieder auf die A-Bedienung, d.h. der StopShot befindet sich in der Ausgangslage. Wieder auf das Beispiel des Vogelnestes angewendet, kann dieser Modus verwendet werden falls der Vogel das Nest anfliegt aber nicht landet. So werden beide Schranken für den nächsten Anflug wieder scharfgestellt.

"Blank" ist identisch mit dem "Blank" im Trigger-Modus (siehe Abschnitt 3.5.3).

### <span id="page-24-0"></span>**3.5.4.6 X-Beam b->a**

Dieser Modus funktioniert gleich wie der "X-Beam a->b", jedoch muss der Strahl B zuerst durchkreuzt werden. Dies ermöglicht einen Richtungswechsel ohne die Sensoren physisch zu bewegen.

## <span id="page-24-1"></span>**3.5.5 Ballistik**

Der Ballistik-Modus ("Ballist auf dem Hauptbildschirm) vereinfacht das Triggering auf ein Objekt , dass zwei Lichtschranken passiert. Für diesen Modus benötigen Sie das "Cross -Beam-Kit". Diese Konfiguration eliminiert die Variabilität einer nicht oder schwer vorhersehbarer Geschwindigkeit des Objekts. In diesem Modus misst das StopShot-Modul die Zeit zwischen den beiden Lichtschranken und löst nach dieser Zeit plus der konfigurierten Auslöseverzögerung den Trigger aus. Durch Drücken der CONFIG-Taste haben sie in diesem Modus folgende Möglichkeiten:

![](_page_24_Picture_152.jpeg)

![](_page_24_Picture_153.jpeg)

![](_page_24_Picture_154.jpeg)

Ähnlich wie bei den anderen Modi st der "Pulse1" die Zeitdauer indem der Trigger aktiviert ist. "Timeout" ist die maximale Zeit in der nach dem passieren des ersten Sensors der zweite Sensor durchschritten werden kann. Diese Funktion dient dazu, die Prozedur abzubrechen wen das Objekt die zweite Schranke nicht durchquert. "Dist Mult" ist ein Multiplikator für die Berechnung des Abstands. Hier ein Beispiel für die oben gezeigte Konfiguration: Der erste und zweite Sensor sind genau 15cm voneinander entfernt aufgebaut. Wen ein Objekt innerhalb von 250ms die beiden Sensoren passiert wird der Trigger ausgelöst, wenn das Objekt 15cm vom zweiten Sensor entfernt ist. Wenn der "Dist Mult" jedoch auf "2" eingestellt wurde, wird der Trigger erst ausgelöst, wenn sich das Objekt 30cm vom zweiten Sensor entfernt hat.

Einige Hinweise zum Ballistik-Modus:

- 1. Nur ein Trigger-Modus kann für Ballistikaufnahmen konfiguriert werden. Dies aufgrund der präzisen Steuerung und um reproduzierbare Zeitabstände zu erreichen.
- 2. Die Zeit für die Durchquerung der beiden Lichtschranken kann von 100us bis zu mehreren Stunden reichen.
- 3. Das Objekt muss schnell genug durch die beiden Lichtschranken gehen um den "steady state" zu verhindern. Ansonsten wird StopShot die Zeit zwischen hell --> dunkel , dunkel --> hell messen.
- 4. Trotz der Ballistik-Bezeichnung kann dieser Modus zur Wildtierfotografie verwendet werden.
- 5. Lasersensoren und Projektile sind schwierig in einklang zu bringen. Auch die Ausrichtung der Strahlbreite erfordert eine präzise Ausrichtung. Wir empfehlen die Verwendung von Infrarotsensoren zur Erfassung von kleineren Projektilen, diese sind einfacher auszurichten.

![](_page_25_Figure_0.jpeg)

#### In Abb. 9 sehen Sie die Zeitpunkte für die Messung und Auslösung im Ballistik-Modus.

![](_page_25_Figure_2.jpeg)

## <span id="page-26-0"></span>**3.6 Sequentielles Triggering**

## <span id="page-26-1"></span>**3.6.1 Übersicht**

Sequenzial-Auslösung bedeutet, dass die Timer und Trigger voneinander abhängig sind. Sequenzial-Triggering ist eine globale Funktion, sobald sie gesetzt ist (siehe dazu Abschnitt 3.3.1) sind die unten stehenden Ausgabe-Modi verfügbar. Um vom unabhängigen Modus (Independent-Mode) zu unterscheiden, wird in der oberen rechten Ecke des Hauptfensters "SEQ" angezeigt.

Der Sequenzialmodus erweitert die Anzahl an kreativen Möglichkeiten. Nehmen wir folgende Grundkonfiguration an:

![](_page_26_Picture_87.jpeg)

Im diesem Beispiel wird der Ausgang 1 als "Manual" konfiguriert, Ausgang zwei als "Trigger" und Ausgang 3 als "Delay". Mit dieser Konfiguration wird am Ausgang 1 ein Magnetventil angeschlossen, der Ausgang 2 ist mit der Kamera verbunden und am Ausgang 3 ist der Blitz angebracht. Der Manuelle Ausgang kann durch drücken auf die UP- oder DOWN-Taste ausgelöst werden. Das Magnetventil öffnet sich und ein Wassertropfen wird freigegeben. StopShot geht zum nächsten Schritt über, dem Ausgang 2. Hier ist die eine Lichtschranke angeschlossen. Nachdem der Wassertropfen die Lichtschranke durchquert hat, wartet der Ausgang 200ms bis er die Kameraauslösung betätigt. Mit einer weiteren minimalen Verzögerung von 10.0ms wird anschliessend der Blitz ausgelöst und friert das Bild ein. Dieses Setup ist ziemlich kompliziert, aber es erlaubt Ihnen Hochgeschwindigkeitsbilder bei Licht aufzunehmen. In der Abb. 10 finden Sie das dazugehörige Zeitdiagramm.

Jedesmal, wenn ein Schritt abgeschlossen ist, wird der Doppelpunkt ":" durch einen Stern "\*" ersetzt.

![](_page_27_Figure_0.jpeg)

Abb. 10 - Zeitdiagramm für den Sequenzialmodus

Wenn ein Ausgang auf "Trigger" konfiguriert ist aber die Verzögerung auf dem Hauptbildschirm auf "Off" gesetzt wurde, geht der StopShot automatisch zum nächsten Ausgang über. Eine Sequenz wird abgebrochen, wenn Sie die CONFIG-Taste drücken um in die Konfiguration eines Ausgangs zu gelangen.

Es gibt einen optionalen, sequenziellen Timeoutmodus welcher bei bedarf angepasst werden kann. Lesen Sie dazu den Abschnitt 3.3.7. Wenn Sie im obigen Beispiel ein Timeout von einer Sekunden einstellen würden so würde StopShot 1 Sekunde warten bis der Vorgang zurückgesetzt wird. Dies ist das maximale Zeitlimit welches zwischen den einzelnen Schritten der Sequenz bestehen kann. Wie oben erwähnt wird der Doppelpunkt ":" nach jedem abgeschlossenen Schritt durch einen Stern "\*" aktualisiert. Falls eine Zeitüberschreitung stattfindet werden alle Sterne "\*" automatisch zurückgesetzt.

Der Sequenzialmodus verfügt über eine zusätzliche Funktion, welche die "Puls"-Dauer der Ausgänge als verriegelt konfiguriert. Dies bedeutet, dass der Ausgang aktiv bleibt bis die komplette Sequenz abgeschlossen ist oder das Timeout die Sequenz beendet. Um in den "Latched"- (Verriegelt) Modus zu gelangen, drücken sie die DOWN-Taste bei der Zeitdauer solange bis das Minimum erreicht ist, sobald das Minimum erreicht ist wird "Latched" angezeigt.

HINWEIS: Setzten Sie den letzten Ausgang nicht auf "Latched", da es ihn sofort deaktivieren kann.

HINWEIS: Wird die Pulsdauer auf "Latched" gesetzt, während mehrere Impulse konfiguriert wurden, werden nicht mehrere Impulse ausgelöst. Der Ausgang wird jedoch für die ganze Dauer der Sequenz aktiv bleiben.

Am Ende jeder Sequenz ist eine fixe Zwangspause von einer Millisekunde hinterlegt.

### <span id="page-28-0"></span>**3.6.2 Manuelles Auslösen**

"Manuelles Auslösen" wurde bereits im Abschnitt 3.5.2 erläutert. Der "Manual"-Modus wird normalerweise nur auf einen Trigger-Ausgang gelegt, welcher durch ein Knopfdruck (UP- oder DOWN-Taste) aktiviert wird. Der "Manual"-Modus kann wie folgt eingestellt werden: wählen Sie mit der SELECT-Taste den gewünschten Trigger, steht der Cursor an der richtigen Position können Sie mit der UP- oder DOWN-Taste den Manual-Modus wählen.

### <span id="page-28-1"></span>**3.6.3 Input-Auslösung**

Der Modus "Trigger" funktioniert in der Sequenzial-Auslösung genau gleich wie in der unabhängigen (Independent) Auslösung. Siehe dazu auch Abschnitt 3.5.3.

### <span id="page-28-2"></span>**3.6.4 Verzögerte Auslösung**

Die verzögerte Auslösung (Delay) ist auch im Sequenzial-Modus verfügbar. Der Modus "Delay" wird normalerweise für die Ausgänge 2 oder 3 verwendet. Man kann den Modus auch für den Ausgang 1 verwenden jedoch beginnt die Sequenz dann sofort.

Um den Ausgabemodus auf "Delay" zu setzten drücken Sie auf dem Hauptbildschirm die SELECT-Taste bis der gewünschte Ausgang ausgewählt ist. Drücken sie anschliessend CONFIG um in das Konfigurationsmenü des Ausgangs zu gelangen. Wählen sie mit der UP-oder DOWN-Taste den "T-Mode" "Delay".

![](_page_28_Figure_7.jpeg)

Wie im "Independent-Trigger"-Modus haben Sie die Möglichkeit die Punkte "Pulse" und "Incrm" nach Ihren Bedürfnissen anzupassen. Eine weitere Konfigurationsmöglichkeit ist "Sync". Wen "Sync" auf "No" gesetzt ist, so löst der nächste Trigger erst beim beenden des Signals des vorhergehenden Triggers aus (also wen das Trigger-LED erlischt). Ist "Sync" auf "Yes" konfiguriert, so startet er im Moment wenn das LED angeht.

Abbildung 11 zeigt die Verzögerung mit der folgenden Konfiguration

![](_page_29_Picture_35.jpeg)

Beachten Sie den Unterschied von "Delay 2" wenn "Trigger 1" den Ausgang wechselt.

![](_page_29_Figure_3.jpeg)

![](_page_30_Figure_0.jpeg)

Abb. 11 - "Delay"-Synchronisation

## <span id="page-30-0"></span>**3.7 Timelapse (Zeitraffer)**

Timelapse ist ebenfalls eine globale Konfiguration. Sobald sie diesen Modus ausgewählt haben (siehe dazu Kapitel 3.3.1) wird der Zeitraffermodus aktiviert. Dieser Modus eignet sich um eine Reihe von Fotos von Dingen zu erstellen, die sich Langsam Bewegen (Bsp. Sonnenaufgang, Bewegungen in den Wolken, eine Blüte die sich öffnet usw.).

Der Auslöseintervall wird über die Tasten UP und DOWN angepasst. Siehe dazu das folgende Beispiel:

 == StopShot == > TLapse 1: 2.0 sec Remaining: 1.9 sec Count: 3

Sie haben, wie bei den anderen Modi auch, die Möglichkeit den "Pulse" anzupassen indem Sie die Taste CONFIG drücken. Sie werden danach folgenden Bildschirm sehen:

![](_page_30_Picture_7.jpeg)

In dieser Konfiguration ist der Standartwert von 500ms mit einem Zeitintervall von 2.0 Sekunden hinterlegt. Zusammen ergäbe dies einen Intervall von 2.5 Sekunden zwischen den einzelnen Bildern.

Wie im obigen Display angezeigt wird im Zeitraffermodus auf dem Hauptbildschirm die verbleibende Zeit (Remaining) bis zur nächsten Auslösung angezeigt. Ebenfalls sehen Sie die bereits aufgenommenen Fotos (Count), diese Anzeige ist auf 9'999 begrenzt. In der Abb. 12 sehen Sie das Zeitdiagramm für den Timelapsemodus.

![](_page_31_Figure_2.jpeg)

![](_page_31_Figure_3.jpeg)

#### <span id="page-31-0"></span>**3.8 Auslöseverzögerung**

Die Auslöseverzögerung kann die Nemesis der High-Speed-Fotografie sein. Sehr wichtig dabei sind die Kenntnisse über die Auslöseverzögerung Ihrer Kamera wenn diese mit den externen Blitze synchronisiert werden soll. Das StopShot-Modul bietet hervorragende Timing-Hilfen, egal ob für die Kamera oder für externe Blitze. Leider haben die meisten Kameras eine erhebliche Auslöseverzögerung. Die Länge der Verzögerung variiert von Kamerahersteller zu Kamerahersteller. Um die Sache noch zu verkomplizieren kann die Auslöseverzögerung auch von den Kameraeinstellungen abhängig sein. Also bevor Sie Verzögerungseinstellungen im StopShot vornehmen können, sollten Sie sich über die Verzögerungszeiten Ihrer Kamera informieren. Auch dies kann mit dem StopShot gemacht werden.

Um die Messung der Auslöseverzögerung durchzuführen benötigen Sie ein StopShot Auslösekabel. Verbinden Sie nun den Trigger 1 des StopShot-Moduls mit der Kamera. Die Kamera benötigt einen Blitz (integriert oder aufgesteckt) für die Messung. Verbinden Sie ebenfalls die Licht- oder Minilichtschranke mit dem dafür vorgesehenen "Sensor"-Eingang des StopShot-Moduls. Der Empfänger kann ein Laser- oder IR-Empfänger sein, der Sender muss nicht angeschlossen werden.

Um den StopShot zu konfigurieren drücken Sie mindestens zwei Sekunden lang die CONFIG-Taste bis der globale Konfigurationsbildschirm erscheint. Drücken Sie anschliessend die SELECT-Taste bis der "TMODE" aktiviert ist. Verwenden sie nun die UP- oder DOWN-Taste bis der "TMODE" zu "Shutter Lag" wechselt.

![](_page_31_Picture_137.jpeg)

Abschliessend drücken Sie CONFIG um zum Hauptbildschirm zurückzukehren. Dieser sieht nun wie folgt aus:

![](_page_32_Picture_85.jpeg)

Wen der GAIN-Regler zu hoch eingestellt ist, kann es sein, dass das Umgebungslicht fälschlicherweise die Lichtschranke auslöst. Drehen Sie den GAIN-Regler in die mittlere Position um dies zu verhindern.

Drücken Sie nun die UP- oder DOWN-Taste um die Messung zu starten. Mit dieser Messung wird nun die Zeit gemessen welche die Kamera benötigt um den Blitz auszulösen.

![](_page_32_Picture_4.jpeg)

StopShot wartet bis zu einer Sekunde für die Messung. Geschieht innerhalb dieser Sekunde nichts wird folgendes Bild angezeigt:

> Up/down to start Lag Measurement Duration: Time out.

Falls dies geschieht überprüfen Sie das Kamerakabel und den Blitz erneut. Ist dies in Ordnung konfigurieren Sie den Sensor neu und starten Sie einen neuen Versuch.

Es gibt viele Variablen welche Einfluss auf die Auslöseverzögerung haben. Der Autofokus, das Messfeld und auch die LCD-Vorschau können die Dauer beeinflussen. Bei einigen Kameras (Bsp. Canon) kann die Auslöseverzögerung deutlich reduziert werden, wenn die Spiegelvorauslösung aktiviert wird. Dies ist die einzige Möglichkeit bei Canon-Kameras die Auslöseverzögerung von Bild zu Bild konsistent zu machen. Bei Nikon-Kameras sollte der LiveView des LCD's deaktiviert werden.

## <span id="page-33-0"></span>**4. Anschluss von externen Geräten**

Eines der Ziele von StopShot war es, Kundenspezifische Verkabelungen so einfach wie möglich zu machen. Nichts ist frustrierender als ein Gerät zu kaufen um danach zu merken, dass es eigene Verkabelungen verwendet. Alle StopShot-Kabel sind handelsüblichen Audio- und Videokabel. Wir stellen Ihnen weiter unten die Anschlusspläne zur Verfügung, so dass Sie die Möglichkeit haben eigene Sensoren und Geräte anzuschliessen. Falls Sie weitere Fragen zu diesem Thema haben, kontaktieren Sie uns bitte unter support@cognisys.com.

WARUNG: Verwenden Sie StopShot nicht um ballistische Objekte automatisch abzufeuern. Dies kann zu schweren Verletzungen oder zum Tode führen.

VORSICHT: Verwenden Sie nur das Netzteil welches mit dem StopShot-Modul geliefert wurde. Die Verwendung von anderen Netzteilen kann das Modul beschädigen.

## <span id="page-33-1"></span>**4.1 Sensor- / Mikrofoneingang**

Die Lichtschranke sowie der Mikrofoneingang verwenden beide einen 3.5mm Stereokabel. Entspricht das mitgelieferte Kabeln nicht Ihren Anforderungen können Sie eine 3.5mm "Kopfhörer"- Verlängerungskabel in einem beliebigen Audio-Shop kaufen.

Der Mikrofoneingang verfügt über ein 2.2kΩ bis 4.5 Volt interne Vorspannung. Diese Verbindung ist auf der Spitze des 3.5mm-Mikrofonstecker. Der andere Leiter ist am Schaft. Sehen Sie dazu den Anschlussplan in der Abb. 13.

![](_page_33_Figure_7.jpeg)

#### Abb. 13 - Mikrofonanschluss

Der Lichtschrankeneingang muss ebenfalls die Sensoren mit Energie versorgen. Dies Liefert die Spitze mit 4.5 Volt Spannung. Der mittlere Leiter ist der für den Signaleingang zuständig, der Rest ist die Erdung. Sehen Sie dazu den Anschlussplan in der Abb. 14.

![](_page_33_Figure_10.jpeg)

![](_page_33_Figure_11.jpeg)

## <span id="page-34-0"></span>**4.2 Triggerausgänge**

Alle Triggerausgänge verwenden eine Standart RCA-Buchse. Es gibt verschiedene Arten von RCA-Kabeln. Eine Seite ist jedoch immer ein Männchen, das andere weiblich. Es gibt mono(Single) Erweiterungen welche meistens für Videos verwendet werden. Stereo oder Dual-Erweiterungen werden in der Regel zur Erweiterung von Audioanschlüssen verwendet. Auch gibt es Dreifach-Erweiterungen für die Verwendung an Audio- und Videogeräten. Sie haben die Möglichkeit diese Standarderweiterungskabel mit Koppler zu verlängern.

Wie bei allen Cinch-Buchsen ist die äussere Verbindung geerdet. Die StopShot-Ausgänge sind "Low-Side"-Getrieben. Dies bedeutet, dass wenn ein Trigger auslöst verbindet der mittlere Leiter des Cinch-Steckers sich mit der äusseren Seite. damit der Strom fliessen kann.

Sehen Sie dazu den Schaltplan der Cinch-Stecker in Abb. 15.

![](_page_34_Figure_4.jpeg)

#### Abb. 15 - Cinchanschluss

WARNUNG: Verwenden Sie keine Y-Adapter für die Trigger-Ausgänge um mehr als drei elektromechanische Geräte anzuschliessen. Diese Geräte können bedeutsame Schwankungen erzeugen, welche empfindliche Geräte wie externe Blitze oder Kameras beschädigen können. Das StopShot-Modul ist gegenüber solchen Schwankungen geschützt, andere Geräte ev. jedoch nicht. Es ist akzeptabel zwei Geräte mit einem Y-Adapter an einen Triggerausgang zu verbinden, solange sich diese beiden Geräte gleich verhalten. Falls Sie Fragen oder Bedenken zur Kompatibilität von Geräten haben, kontaktieren Sie uns unter support@cognisys-inc.com.

## <span id="page-34-1"></span>**4.3 Relais aktivieren**

Einige Projekte erfordern das Aktivieren oder Deaktivieren von Relais. StopShot ermöglicht eine Vielzahl von AC- und DC-Geräten zu steuern.

VORSICHT: Seien Sie vorsichtig beim Verdrahten von AC- oder DC-Geräten mit dem StopShot. Falls das Relais falsch verkabelt wurde kann dies zu Schäden am StopShot oder den damit verbundenen Geräte führen.

In Abb. 16 sehen Sie ein Beispiel für die Verbindung eines 12 Volt DC-Relais mit dem StopShot-Modul.

![](_page_35_Figure_0.jpeg)

Abb. 16 - Anschluss eines externen Relais

### <span id="page-35-0"></span>**4.4 Cross-Beam Sensor**

Die beiden Cross-Beam Empfänger sind digitale Sensoren. Änderungen am GAIN-Schalter haben keine Auswirkung auf die Empfindlichkeit der Empfänger. Der GAIN-Regler sollte in der mittleren oder unteren Position stehen wenn sie das Cross-Beam-Set benutzen.

Empfänger A ist der Sensor mit 3 Buchsen und einem LED, er ist direkt mit dem StopShot verbunden. Empfänger B ist der sekundäre Sensor, er hat zwei Buchsen und ist mit dem Empfänger A verbunden. Die Cross-Beam-Sensoren werden, wie in der Abb. 17 zu sehen, verbunden. Es müssen nur die jeweiligen Farben miteinander verbunden werden. Durch falsches Verbinden der Sensoren können keine Beschädigungen am Modul oder den Sensoren hervorgerufen werden. Empfänger B kann auch direkt an den StopShot angeschlossen werden falls eine einfach Lichtschranke gewünscht ist.

![](_page_36_Figure_0.jpeg)

Abb. 17 - Cross-Beam-Verbindungen

Der Cross-Beam-Sensor hat eine dreifarbige LED-Anzeige um den Status des Sensors anzuzeigen. Die Betriebsarten sind folgende:

Red - IR oder Laser fällt auf Sensor A oder der Strahl auf B ist unterbrochen Green - IR oder Laser fällt auf Sensor B oder der Strahl auf A ist unterbrochen Orange - IR oder Laser fällt auf beide Sensoren

Falls eines der oben genannten Lichter aufleuchte ohne das der entsprechenden Sender angeschlossen wurden, ist dies mit grosser Wahrscheinlichkeit dem Umgebungslicht zuzuschreiben. Die Empfänger wurden dazu entwickelt im freien zu arbeiten. Wenn jedoch direktes Sonnelicht auf die Empfängerdioden gelangt, führt dies zur Einschaltung. Das ganze ist ein Kompromiss zwischen guter Reichweite und dem Auslösen durch das Umgebungslicht. Um die Antwortzeit so gering wie

möglich zu halten sollte der Sensor nicht manipuliert werden. Eine Manipulation des Sensors bei 20 kHz würde die Reaktionszeit um mindestens 50 Mikrosekunden verlängern.

Bei der Verwendung von Lasern ist es am besten den mitgelieferten Diffusor (Abb. 18) bei den beiden Sensoren zu verwenden. Der Diffusor ermöglicht eine einfachere Ausrichtung des Laserstrahls. Ebenfalls wird das Risiko von Fehlauslösungen minimiert. Der Lasertransmitter verfügt über eine einstellbare Linse um den Strahl zu fokussieren. Für das Auslösen mit extrem kleinen Gegenständen ist es am besten den Laserstrahl auf einen möglichst schmalen Strahl zu fokussieren. Eine Detektion von Objekten mit einer Grösse von 1-2mm ist damit möglich.

![](_page_37_Picture_2.jpeg)

Abb. 18 - Diffusor

Bei der Verwendung von Infrarot-Sensoren sollte der Diffusor auf dem Empfänger nicht verwendet werden. Dieser dämpft das Licht sehr stark und verschlechtert die Reichweite.

Folgend noch einige generelle Richtlinien zur Sensorenverwenden:

Die Sensoren arbeiten mit Lichtänderungen zwischen dem Sender (Quelle) und dem Empfängersensor. Das zu erfassende Objekt wirft ein Schatten auf die kleine Lichtsensor (pin-Diode), welcher im Sensor verbaut ist. Die Diode können Sie im Sensor sehen (das kleine, schwarze glänzende Teil). Falls Sie ein sehr kleines Objekt erfassen möchten, ist es am Besten wenn das Objekt möglichst nahe am Empfänger vorbei geht. Wenn Sie beim Erfassen von extrem kleinen Objekten (1- 2mm) Probleme haben, kann es notwendig sein, eine kleine Blende vor den Sensor zu plazieren. Stellen Sie die Blende so klein wie möglich ein. Der Durchmesser der Öffnung muss jedoch gross genug sein, damit genügend Licht auf die Photodiode kommt. Diese Technik ist vor allem für die IR-Sensoren hilfreich. Die Lasersensoren verfügen bereits über einen schmalen Strahl.

Wenn Sie Lasersensoren verwenden stellen Sie mit der Fokussierlinse den Laserstrahl für Ihren Aufnahmezweck ein.

Wenn Sie den Infrarotsensor verwenden sollte die Leistungsebene auf das mögliche Minimum, so dass die LED anzeige für diesen Strahl gerade noch aufleuchtet, eingestellt werden. Das Leistungsniveau können Sie über den GAIN-Regler einstellen. Wenn der Sensor mit zu viel Leistung betrieben wird verschlechtert dies die Empfindlichkeit des Empfängers.

## <span id="page-38-0"></span>**5. Setup-Beispiele**

## <span id="page-38-1"></span>**5.1 Das "StopShot Water-Drop"-Set**

Wassertropfen sind ein hervorragendes Thema für die Highspeed-Fotografie. Jeder Wassertropfen ist einzigartig, sowie wie bei Schneeflocken. Sobald Sie das grundlegende Verständnis für das StopShot-Modul haben werden Sie merken, dass die Beleuchtung sehr viel schwieriger ist als die Erstellung von Wassertropfenkollisionen. Wassertropfen können mit einfachen Hilfsmitteln wie einer Pipette gemacht werden, aber für die Maximale Wiederholungsgenauigkeit sind elektronische Hilfsmittel wie der StopShot unabdingbar. Der Lieferumfang des "StopShot water drop kit" sehen Sie in Abb. 19.

![](_page_38_Picture_3.jpeg)

Abb. 19 - Water drop kit

### <span id="page-39-0"></span>**5.1.1 The Big Picture**

![](_page_39_Picture_1.jpeg)

- 1. Die Kamera sollte in den Bulb-Modus gesellt werden, halten Sie den Auslöser gedrückt um den Verschluss zu öffnen.
- 2. Drücken Sie die UP- oder DOWN-Taste um die Wassertropfen-Sequenz zu starten
- 3. Zwei Wassertropfen werden mit den von Ihnen programmierten Parametern freigegeben
- 4. Die Mini-Lichtschranke wird den ersten Wassertropfen erkennen und starten den Trigger 2
- 5. Der erste Wassertropfen durchschlägt die Wasseroberfläche, erzeugt ein kleine Säule welche vom zweiten Tropfen getroffen wird.
- 6. Die programmierte Zeit endet und der Blitz am Anschluss 2 wird ausgelöst.
- 7. Lassen Sie den Auslöser der Kamera los um das Bild aufzunehmen.
- 8. Überprüfen Sie das Bild (Kabel für die Verbindung zwischen Kamera und Monitor wird hier nicht gezeigt)

## <span id="page-40-0"></span>**5.1.2 Water drop Kit - Zusammenbau**

Folgen Sie den untenstehenden Schritten um das Wassertropfen-Set zu montieren. Das folgende Bild zeigt alle Komponenten und deren Platzierung.

![](_page_40_Picture_2.jpeg)

- 1. Schliessen Sie das Magnetventil an das Mariotte-Siphon an.
- 2. Befestigen Sie das Siphon und die Armaturen mit dem mitgelieferten U-Bogen an die 12" lange Aluminiumhalterung. Ziehen Sie die Muttern solange an, bis das Siphon nicht mehr wackelt. Ziehen Sie die Muttern nicht zu fest an um Beschädigungen am Siphon zu vermeiden.
- 3. Befestigen Sie die Aluminiumhalterung mit dem Siphon und dem Ventil auf Ihrem Stativ. Es gibt drei 1/4-20 Löcher in der Halterung für diesen Zweck.
- 4. Entfernen Sie die kleine Schraube an der mitgelieferten Stange und befestigen Sie die Mini-Lichtschranke an deren Ende.
- 5. Lösen Sie die Schraube an der Aluminiumhalterung, installieren Sie nun den Stab welcher die Lichtschranke hält und ziehen Sie die Schraube wieder an.
- 6. Verwenden Sie die Stativeinstellungen um das Siphon und das Magnetventil auszuloten.
- 7. Füllen Sie das Siphon mit Wasser, sodass der Wassersand über dem kleinen Schlauch steht. Lassen Sie den Wasserpegel nie unter dieses Niveau sinken, ansonsten ist das Siphon nicht mehr in der Lage einen konstanten Druck für das Ventil aufzubauen.
- 8. Verschliessen Sie das Siphon

## <span id="page-42-0"></span>**5.1.3 Water drop Kit- Elektrische Anschlüsse**

![](_page_42_Picture_1.jpeg)

- 1. Schliessen Sie das mitgelieferte Netzteil an und verbinden Sie den 2.1mm Stecker mit dem StopShot. StopShot schaltet sich ein sobald die Stromversorgung steht.
- 2. Verbinden Sie den 3.5mm-Stecker der Mini-Lichtschranke an den Jackeingang mit der Beschriftung "Sensor".
- 3. Schlissen Sie das AC-Gerät des Magnetventils an und verbinden Sie das Magnetventil mit dem Auslöser 1 des StopShot-Moduls.
- 4. Verbinden Sie den Blitz mit dem mitgelieferten 2m Cinch-Kabel an den Auslöser 2 des StopShot-Moduls.
- 5. Schliessen Sie das PC-Sync-Ende des Adapterkabels an die PC-Sync-Verbindung des Blitzes an. Falls Ihr Blitz über keine solche Buchse verfügt, benötigen Sie einen Blitzschuhadapter mit einem entsprechenden Anschluss.

HINWEIS: Bei diesem Setup gibt es keine Verbindung zwischen der Kamera und dem StopShot-Modul. Wir empfehlen Ihnen die Kamera bei den ersten Versuchen nicht mit dem Modul zu verbinden. Das automatische Auslösen der Kamera macht die Einstellungen sehr komplex. Wir empfehlen die ersten Bilder in einem schwach beleuchteten Raum aufzunehmen und die Tropfen mit dem Blitz einzufrieren. Es ist nicht nötig den Raum komplett abzudunkeln. Generell arbeite ich mit

einer 60W-Glühbirne unter dem Aufnahmetisch. Diese gibt genügend Licht um zu arbeiten, da sich die Lichtquelle jedoch unter dem Tisch befindet gibt es kein Umgebungslicht welches die Aufnahmen stören kann.

## <span id="page-43-0"></span>**5.1.4 Konfiguration des StopShots**

StopShot hat zwei Voreinstellungen gespeichert um Ihnen den Einstieg in die Wassertropfenfotografie zu erleichtern. Um die Einstellungen zu nutzen gehen Sie wie im Abschnitt 3.3.2 beschrieben vor. Die Einstellungen setzten einiges beim physischen Aufbau voraus. Die Sensorunterseite muss 48.3cm (19 Zoll) über der Wasseroberfläche angebracht werden. Zusätzlich sollte die schwarze Unterseite des Magnetsventils 61cm (24 Zoll) über der Wasseroberfläche angebracht werden. Eventuell müssen Sie noch minimale Anpassungen während dem Fotografieren vornehmen, jedoch vereinfacht Ihnen diese Voreinstellungen die Konfiguration des StopShots. Falls Sie den StopShot Schritt für Schritt konfigurieren möchten, folgen Sie den untenstehenden Anweisungen.

#### Schritt 1 - Ein einzelner Tropfen

Der erste Schritt ist immer einen einzelnen Wassertropfen zu Fotografieren. Achten Sie darauf, dass das Mariotte-Siphon und das Magnetventil im Lot sind. Das ganze Setup sollte wie oben gezeigt aufgebaut werden. Zuerst sollten wir mit einer bekannten Einstellung starten. Entweder laden Sie die Einzeltropfen-Voreinstellung oder reseten Sie das Modul in die Grundkonfiguration. Sie können das Modul reseten indem Sie während dem Start des StopShots die DOWN-Taste gedrückt halten. Dies stellt alle Standardeinstellungen wieder her, jedoch wird dieser Reset die gespeicherten Einstellungen nicht löschen. Nach dem Reset werden Sie folgenden Bildschirm sehen:

![](_page_43_Picture_148.jpeg)

Jetzt da der StopShot im Ausgangsmodus ist, müssen wir das Modul in den Sequenzial-Modus setzten. Um dies zu tun drücken Sie die CONFIG-Taste mindestens 2 Sekunden bis "Global Config" auf dem Display angezeigt wird. Plazieren Sie den Cursor mit der SELECT-Taste neben dem "TMODE" und wählen Sie mit der UP- oder DOWN-Taste "Sequential" aus. Danach drücken Sie die CONFIG-Taste um zum Hauptbildschirm zurückzukehren:

![](_page_43_Picture_149.jpeg)

Als nächstes müssen wir das Magnetventil konfigurieren, dieses muss in den manuellen Trigger-Modus. Also mit dem Cursor auf "Trigger 1" und mit CONFIG bestätigen. Ändern Sie mit der UP- oder DOWN-Taste den "T1 Mode" von "Trigger" auf "Manual". Wechseln Sie nun mit der SELECT-Taste zu "Pulse1", verwenden Sie die DOWN-Taste um den Wert auf "15 ms" anzupassen. Dies ist die Zeit in der das Ventil geöffnet ist und das Wasser fliessen kann. Stellen Sie nun "Toff1" auf bis zu "105ms" ein. Während dieser Zeit bleibt das Ventil zwischen den Tropfen geschlossen. Lassen Sie jedoch "#Pulse" noch auf dem Wert "1". Dieser Wert regelt die Anzahl Impulse und somit die Anzahl Tropfen. Wenn Sie mit den Einstellungen fertig sind, sollte Ihr Display wie folgt aussehen:

![](_page_43_Picture_150.jpeg)

Mit einem anschliessenden druck auf die CONFIG-Taste werden Sie folgenden Bildschirm sehen:

![](_page_44_Picture_158.jpeg)

Um das Wasserventil zu aktivieren setzten Sie den Cursor ">" neben die "Manual 1"-Linie. Drücken Sie nun die UP- oder DOWN-Taste und schauen Sie wie das Ventil darauf reagiert. Möglicherweise müssen Sie ein paar mal drücken, da zuerst die Luft aus dem Ventil raus muss. Jedes mal wen Sie die Taste UP oder DOWN drücken hören Sie ein klicken und es sollte ein Tropfen ausgelöst werden. Falls nicht jeder Druck auf die Taste einen Tropfen auslöst, kann es sein, dass die "Pulse1"- Zeit zu kurz eingestellt ist, falls dies der Fall ist erhöhen Sie diese Zeit um 1-2ms und versuchen Sie es erneut (je nach Viskosität der Flüssigkeit ist etwas Feinabstimmung notwendig). Sie müssen sicherstellen, das bei jedem drücken der Taste ein Tropfen ausgelöst wird (nicht mehr und nicht weniger), dies ist für die spätere Tropfenkollision sehr wichtig. Sie können ebenfalls die Grösse des Tropfens verändern indem Sie die Einstellungen des "Puls 1" ändern.

#### Schritt 2 - Das Blitz-Timinig

Im ersten Schritt haben wir den Wassertropfen konfiguriert, nun müssen wir den Blitz an den Wassertropfen anpassen. Dämmen Sie das Licht, so dass Sie sehen, wie der Blitz den Wassertropfen beleuchtet. Drücken Sie die SELECT-Taste um zu "Delay 2" zu gelangen, drücken Sie anschliessend die CONFIG-Taste um den Ausgang unter "T2-Modus" von "Delay" auf "Trigger" zu ändern. Wenn der Ausgang auf "Dealy" konfiguriert wäre, würde das StopShot-Modul die Lichtschranke nicht verwenden. Das Modul würde einfach nach dem Auslösen des Wasserventils den Blitz aktivieren. Nachdem Sie den zweiten Ausgang konfiguriert haben drücken Sie die CONFIG-Taste erneut um auf den Hauptbildschirm zurückzukehren.

![](_page_44_Picture_159.jpeg)

Danach können Sie die UP-Taste verwenden um die Auslöseverzögerung einzustellen. Für dieses Setup ist eine Verzögerung von 300ms erforderlich. Ihre endgültige Anzeige sieht nun wie folgt aus:

![](_page_44_Picture_160.jpeg)

Drücken Sie nun zweimal die SELECT-Taste um den Cursor wieder auf "Manual 1" zurückzusetzen, danach können Sie mit der UP- oder DOWN-Taste erneut einen Wassertropfen auslösen. Ihr Display wird nun, je nach Einstellung, zwei Sachen anzeigen. Wenn der Tropfen von der Mini-Lichtschranke erfasst und der Blitz über den StopShot ausgelöst wurde werden Sie folgenden Display sehen:

![](_page_44_Picture_161.jpeg)

Falls der Tropfen jedoch nicht von der Mini-Lichtschranke erfasst wurde, wird der Blitz nicht ausgelöst. Der Display zeigt folgende Parameter an:

![](_page_45_Picture_115.jpeg)

Falls dies der Fall ist müssen Sie einige Anpassungen am Setup vornehmen. Das StopShot-Modul zeigt "Active" an um zu zeigen, dass das Modul für den nächsten Schritt bereit ist. Beachten Sie ebenfalls den Stern("\*"), dieser Zeigt an, dass dieser Schritt abgeschlossen ist. Es gibt nun zwei Möglichkeiten den Vorgang abzuschliessen. Erstens, Sie bewegen den Finger kurz durch die Mini-Lichtschranke, danach sollte der Blitz ausgelöst werden und die Sequenz ist abgeschlossen. Die zweite Möglichkeit ist es die UP- oder DOWN-Taste zu drücken um die Sequenz abzubrechen. Wenn Sie die zweite Möglichkeit wählen wird der Blitz nicht ausgelöst jedoch wird der Modus wieder auf "Waiting" (Warten) zurückgesetzt und ist bereit für den nächsten Tropfen.

Sicherlich war das Problem die Ausrichtung des Sensors auf das Wasserventil. Stellen Sie sicher, dass der Wassertropfen durch die aktiven Sensoren der Mini-Lichtschranke fällt. Diese aktive Fläche befindet sich etwa 10mm am vorderen Ende der Sensorarme. Sie können die kugelförmigen Sensorelemente auf jeder Seite sehen.

Nach diesen Einstellungen sollten Sie in der Lage sein die entstandene Wassersäule zu sehen wenn der Blitz auslöst. Falls der Blitz immer noch nicht auslöst überprüfen Sie diesen und stellen Sie sicher, dass er sich nicht im Schlafmodus befindet und die Verkabelung richtig angeschlossen ist. Wenn der Blitz auslöst, sie jedoch keine Wassersäule erkennen können überprüfen Sie die Auslöseverzögerung. Der Blitz wird in diesem Fall zu früh oder zu späht ausgelöst, so dass sich die Wassersäule nicht mehr in der Reichweite des Blitzes befindet.

Nun sollten Sie die Einstellungen soweit konfiguriert haben, dass bei jeder Auslösung durch Drücken der UP- oder DOWN-Taste ein Wassertropfen und der Blitz ausgelöst wird.

#### Schritt 3 - Kamerasteuerung

Nun ist es Zeit die Kamera an das Setup anzuschliessen. Stellen Sie die Kamera in die manuelle Fokussierung und verwenden Sie als Fokussierhilfe einen Bleistift oder einen anderen kleinen Gegenstand an der Position an der, der Wassertropfen aufschlägt. Die Blende sollte auf f14 oder höher eingestellt werden, dadurch erhalten Sie eine ansprechende Tiefenschärfe und das Umgebungslicht wird von Ihrer Aufnahme ferngehalten.

Anschliessend stellen Sie die Kamera in den BULB-Modus. Drücken Sie den Auslöser Ihrer Kamera und kurz darauf die UP- oder DOWN-Taste am StopShot-Modul um die Sequenz auszulösen. Sobald der Blitz ausgelöst wurde lassen Sie den Auslöser der Kamera wieder los. Überprüfen Sie anschliessend Ihr erstes Bild eines Wassertropfens.

#### Schritt 4 - Tropfenkollision

Nun können wir die erste Tropfenkollision aufnehmen. Um Multitropfen aufzunehmen müssen wir zurück zu Schritt 1 um die Parameter dafür einzustellen. Drücken Sie SELECT und plazieren Sie den Cursor (">") neben "Manual 1", drücken Sie anschliessend CONFIG und stellen Sie die Anzahl der Impulse ("#Pulse") auf 2. Der Trick kommt nun mit der Anpassung des "Toff". Dies ist die Zeit, zwischen den Auslöseimpulsen der zwei Wassertropfen. Eine kürzere Zeit bedeutet, dass die Tropfen sehr kurz nacheinander Ausgelöst werden und die Tropfen sehr nahe an der Wasseroberfläche kollidieren. Ist die Verzögerung zu lange, findet keine Kollision statt. Lassen Sie die Einstellung so wie sie ist und gehen Sie zum nächsten Schritt über. Nun kommt noch die Feinabstimmung, Sie können die Verzögerungen auf dem Hauptbildschirm anpassen um eine Tropfenkollision hervorzurufen.

#### Schritt 5 - Kamerasynchronisation (Optional)

Zuerst müssen Sie den Blitz vom Trigger 2 zum Trigger 3 umstecken. Nun können Sie das Auslösekabel an den Trigger 2 anschliessen (Sie haben ein Kabel mitbestellt, oder?). Jetzt wird es etwas komplizierter. Jedes Kameramodell hat eine eigene Auslöseverzögerung zwischen dem Drücken des Auslöseknopfs und dem tatsächlichen Auslösen der Kamera. Diese Verzögerung muss von der bereits im StopShot-Modul eingestellte Verzögerung abgezogen werden. Also wen die bereits konfigurierte Auslöseverzögerung 150ms beträgt und Ihre Kamera eine Auslöseverzögerung von 50ms hat, sollten Sie die Verzögerung des StopShots mit Hilfe der UP- oder DOWN-Taste auf neu 100ms anpassen (150-50 = 100ms).

Nun da die Kamera angeschlossen ist, können Sie den Ausgang 2 konfigurieren. Drücken Sie dazu die SELECT-Taste bis der Cursor (">") neben dem "Trigger 2" plaziert ist. Anschliessend drücken Sie CONFIG. Die Zeit welcher der Ausgang die Belichtungszeit der Kamera aktiv haltet (wenn die Kamera im BULB-Modus steht) ist unter "Pulse 1" zu konfigurieren. Sie können die Belichtungszeit auch über die Kamera steuern, wenn Sie die Auslöseverzögerung Ihrer Kamera kennen.

Als nächstes müssen wir den Trigger 3 und somit den Blitz konfigurieren. Wählen Sie mit der SELECT-Taste den Trigger 3 aus und drücken Sie anschliessend CONFIG. In der Konfiguration wechseln Sie mit der UP- oder DOWN-Taste von "Mode:" auf "Delay:". Ist dies getan drücken Sie die SELECT-Taste bis der Cursor die Zeile "Sync" erreicht hat, mit der UP-Taste können Sie den "Sync" nun auf "on" ändern. Dies hat zur Folge, dass der "Trigger 3" mit dem vorhergehenden "Trigger 2" synchronisiert wird, d.h. zum Zeitpunkt der Auslösung des zweiten Ausgangs startet auch der Dritte. Für weitere Details über den Synchronisationsmodus lesen Sie den Abschnitt 3.6.4. Beenden Sie die Konfiguration indem Sie CONFIG drücken um auf den Hauptbildschirm zurückzukehren. Fast geschafft! Nun sollte auf dem Hauptbildschirm "Delay 3:" zu sehen sein. Gehen Sie weiter und passen Sie nun die Werte an. Dieser Ausgang soll die Belichtungszeit der Kamera so lange offen halten bis der Blitz auslöst. Das heisst, diese Verzögerung kann sehr kurz eingestellt werden, jedoch mindestens so lange wie die Auslöseverzögerung dauert. Lösen Sie nun einen Wassertropfen aus und überprüfen Sie ihr Bild. Sollte der Wassertropfen nicht sichtbar sein erhöhen Sie die Auslöseverzögerung bis Sie die Tropfenkollision sehen.

Es gibt auch andere Einstellungen die genau so gut für diesen Aufbau funktionieren würden. StopShot ist sehr individuell konfigurierbar.

## <span id="page-47-0"></span>**5.2 Water drop kit - Schnellstarter-Anleitung**

- 1. Füllen Sie das Siphon mindesten so weit, dass der Wasserspiel mindestens 2.5cm über das Ende des kleinen Schlauches welcher von oben kommt herausragt. Dadurch wird der Wasserdruck auf das Ventil konstant gehalten.
- 2. Stellen Sie sicher, dass der Siphon sowie das Magnetventil möglichst wagrecht ausgerichtet ist.
- 3. Schliessen Sie den Adapter des Magnetventils an den Strom an
- 4. Verbinden Sie die RCA-Buchse des Magnetventils mit dem "Trigger 1"
- 5. Schliessen Sie den Infrarot-Sensor an den dafür vorgesehenen Eingang ("Sensor") an.
- 6. Das Ventil sollte 61cm (24 Zoll) über der Wasseroberfläche angebracht werden, gemessen von der Unterseite des Schwarzen Blocks (oberhalb des Düsenausgangs)
- 7. Der IR-Sensor sollte 48.25cm (19 Zoll) über der Wasseroberfläche angebracht werden.
- 8. Verwenden Sie entweder die vorgespeicherten Standardwerte (global config--> load settings) oder gehen Sie wie folgt vor:

Stellen Sie in der globalen Konfiguration den "Sequential"-Mode ein

#### **Trigger 1: Manual:**

**# pulses: 1** (oder 2 für "Tropfen auf Tropfen") Dies ist die Anzahl der Impulse welche das Magnetventil von StopShot erhält. Jeder Impuls löst einen Tropfen aus. **Pulse 1: 15ms,** so lange wird das Magnetventil offen bleiben **Toff: 80ms** ist die Zeit der Pause zwischen den Tropfen

#### **Trigger 2: Trigger 315ms**

Die Auslösung des zweiten Ausgangs wird mit einer Verzögerung von 315ms aktiviert. Schliessen Sie an den "Trigger2" nun Ihren Blitz an. Die 315ms ist die Zeit zwischen dem Auslösen der Lichtschranke durch den Wassertropfen und der Auslösung des Blitzes. Bei der Tropfenkollision können Sie bis zu 290ms einstellen, je nach dem welchen Effekt Sie erzielen möchten.

9. Lassen Sie die Luft aus dem Ventil indem Sie den Cursor (">") neben "Trigger 1 Manuell" plazieren. Anschliessend halten Sie die UP- oder DOWN-Taste gedrückt, bis alle Luft aus dem Magnetventil entwichen ist.

![](_page_47_Picture_15.jpeg)

## <span id="page-48-0"></span>**5.3 Ballistik - Tips und Tricks**

Zuerst möchten wir Ihnen empfehlen den Infrarot-Sensor (entweder einen Einzelstrahl oder einen X-Beam) anstelle eines Mikrofons für ballistische Fotos zu verwenden. Das Mikrofon hat eine zu hohe Variabilität bei der Auslösung (0.3m pro Sekunde!).

Benutzen sie eine Kartonbox wenn Sie mit einem Gewehr schiessen möchten. Schneiden Sie ein kleines Loch für die Kamera und schützen Sie die Linse mit einem Plexiglas. Die Box hat zwei Effekte, erstens hält sie unerwünschtes Licht fern und zweitens verhindert sie ein grösseres Chaos. Auch die Blitze sollten geschützt werden. Achten Sie immer auf Ihre Umgebung, Sicherheit geht vor!

Verwenden Sie in der Box einen Reflektor um die Lichtbedingungen für das Zielobjekt zu verbessern. Wen Sie Spritzer einer Frucht , Gemüse oder ähnlichen fotografieren möchten kann ein schwarzer Hintergrund erforderlich sein.

Für solche Ballistikaufnahmen ist eine Halterung für das Gewehr erforderlich. Eine Befestigung ist nötig um das Ziel genau zu treffen wie auch den StopShot genau auszulösen. Das folgende Bild wurde mit einem Xenon-Blitz (Dauer = 2us) aufgenommen.

![](_page_48_Picture_5.jpeg)

Abb. 20 - Ein Lutscher welcher von einem 0.22 Kaliber getroffen wird

 $\Lambda$  WARNUNG: Verwenden Sie immer einen Fernauslöser für die Kamera (Kabel oder Drahtlos) beim aufnehmen von ballistischen Fotos. Stehen Sie nie im Bereich der geladenen Waffe. Ernsthaft. Wir mögen Stammkunden.

### <span id="page-49-0"></span>**5.4 Tierwelt**

Die Tierfotografie erhält mit StopShot eine neue Dimension. Es stehen mehrere Sensoren zur Verfügung um weniger "kooperative" Tiere zu fotografieren.

## <span id="page-49-1"></span>**5.4.1 Löwen, Tiger, Bären**

Der passive Infrarotsensor ist ein einseitiger Sensor (Er benötigt keinen Reflektor oder sonstige Teile) mit einer Reichweite von ca. 5m (16 Fuss). Ein einfaches Beispiel sieht wie folgt aus:

![](_page_49_Picture_137.jpeg)

Mit dieser Einstellung wird der Trigger 1 100ms nachdem der Sensor eine Bewegung registriert hat, ausgelöst. Leider kann sich der Sensor mehrmals auslösen, falls das Tier eine Pause macht, sich langsam bewegt oder es sich entscheidet zu grasen. Um eine erneute Auslösung zu verhindern, sollten Sie eine Dunkelzeit ("Blanking time") einstellen. Wie diese Einstellung genau gemacht wird, erfahren Sie im Abschnitt 3.5.3.

Der Sensor nutzt die passive Wärmestrahlung von Objekten um Bewegungen zu erkennen. Er ist ideal für die Erfassung von grösseren Tieren, kleinere sich schnell bewegende Lebewesen können nicht sehr gut erkannt werden. Aber keine Sorge, auch dafür haben wir die richtigen Sensoren.

Laser-Transmitter erlauben eine viel weitere Entfernung zwischen Sender und Empfänger als ein IR-Sensor. Wir haben diesen Strahl getestet und kamen bis 18.3m (60 Fuss) danach war das Zimmer zu Ende. Wen Sie unterwegs sind, jedoch nicht genau wissen wo genau Sie den Sender plazieren sollen wäre dies die ideale Waffe in Ihrem Arsenal. Die Einstellungen des StopShot-Modul sind die gleichen wie oben. Der Sender kann durch den 2.5mm-Stecker vom Empfänger mit Strom versorgt werden, für längere Distanzen wäre jedoch ein Akku ratsam.

## <span id="page-49-2"></span>**5.4.2 Der "Fang alles ein"**

Cross-Beam-Sensoren. Sie sind für Vögel, Fledermäuse, Schlangen, Bienen, Wespen, Antilopen, Hirsche und was sich sonst noch alles Bewegt. Die Cross-Beam-Sensoren können individuell eingesetzt werden. Zum Beispiel kann die Konfiguration so eingestellt werden, dass nur aufgenommen wird wen das Objekt der Begierde sich in eine spezielle Richtung bewegt.

Der Abschnitt 3.5.4 beschreibt die verschiedenen Betriebsarten der Cross-Beam-Sensoren. Folgend werden ein paar praktische Szenarien gezeigt.

#### Das Reh

Im folgenden Beispiel wollen wir ein Reh in voller Geschwindigkeit erfassen. Grasende Rehe sind einfach zu fotografieren, die interessanten sind diejenigen welche davonrennen. Für diese Aufnahmen werden wir die Cross-Beam-Sensoren versetzt installieren. Nach gründlichen Recherchen im Internet (welches nie lügt) haben wir rausgefunden, dass die maximale Geschwindigkeit eines Rehs 48km/h ist. Wir werden den StopShop so konfigurieren, dass ein Reh mit 24km/h oder schneller aufgenommen wird.

Hier das aufgebaute Setup:

![](_page_50_Figure_1.jpeg)

Und nun zur StopShot-Konfiguration.

Wir werden mit dem unabhängigen (independent) Modus arbeiten. Drücken Sie CONFIG und vergewissern Sie sich, dass die die globale Konfiguration auf "Indepepndent" eingestellt ist.

![](_page_50_Picture_74.jpeg)

Drücken Sie danach erneut CONFIG um auf den Ausgangsbildschirm zurückzukehren.

![](_page_50_Picture_75.jpeg)

Nun schliessen Sie am Trigger 1 den Cross-Beam-Sensor an. Wir möchten erst auslösen, wenn das Reh durch beide Sensoren, zuerst A und dann B, gelaufen ist. Dementsprechend benötigen wir den Modus "X-Beama--> b". Um diese Konfiguration vorzunehmen drücken Sie die SELECT-Taste bis der Cursor ">" neben der Trigger 1-Linie positioniert ist, danach drücken Sie CONFIG und folgendes Fenster wird sich öffnen:

![](_page_51_Picture_135.jpeg)

Verwenden Sie nun die UP- oder DOWN-Taste um den "T1-Modus" von "Trigger" auf "X-Beam a->b" zu wechseln.

![](_page_51_Picture_136.jpeg)

Nun müssen wir noch das Timeout für die Trigger einstellen. Um die Berechnung zu vereinfachen nehmen wir an, dass die beiden Sensoren einen Meter voneinander entfernt sind. Bei 24km/h sind dies (24\*1000) 24'000 Meter in der Stunde. Da das Sensortimeout in Sekunden eingestellt werden muss, ist eine weitere Berechnung notwendig. 24'000 / 60 / 60 = 6.67 Meter in der Sekunde. Das ist ziemlich schnell. Wären also die Sensoren 6.67 Meter voneinander entfernt, würde das Timeout auf eine Sekunde festgelegt werden. Der Hirsch geht also 6.67 Meter in der Sekunde, also benötigt er (1/6.67) 150 Millisekunden um die Strecke zwischen den Lasern zurückzulegen. Nun haben wir den magischen Wert, welchen wir im StopShot hinterlegen müssen. Drücken Sie dazu die SELECT-Taste bis das Feld "Timeout" erscheint:

![](_page_51_Picture_137.jpeg)

Benützen Sie anschliessend die DOWN-Taste um den Timeout-Wert auf 150ms festzulegen. Danach kehren Sie mit der CONFIG-Taste zum Hauptmenü zurück.

Nun kann es losgehen! Wir haben die Cross-Beam-Sensoren konfiguriert um ein Reh mit 24 km/h oder schneller zu erfassen. Ein Problem bleibt noch, wir wissen nicht von welcher Richtung das Reh kommen wird (Die Dinger sind so Nervtötend...) und die Einstellungen lösen nur von A nach B aus. Wen das Reh von der anderen Seite angerannt kommt wird StopShot die Kamera nicht auslösen. Aber dafür hat StopShot mehrere Ausgänge. Konfigurieren Sie einfach den Trigger 2 auf "X-Beamb>a" mit den selben Einstellungen. Nun benötigen Sie noch ein Y-Kabel um die zwei Ausgänge zusammenzuführen. Das andere Ende verbinden Sie mit der Kamera.

Der Hauptbildschirm sieht nun folgendermassen aus:

![](_page_51_Picture_138.jpeg)

Verwenden Sie die UP-Taste um das "Off" auf eine vernünftige Zeit zu ändern, zum Beispiel 1.0ms. Warum 1.0ms und nicht 50us? Die Sensoren benötigten ein wenig Zeit sich zu deaktivieren.

Eine letzte Verbesserung noch, wir müssen den Laserstrahl deaktivieren, damit dieser nicht auf dem Bild erscheint. Um dies zu erreichen werden wir die "Power Off"-Funktion im StopShot verwenden. Sehen Sie dazu Abschnitt 3.3.5. Halten Sie die CONFIG-Taste gedrückt um in die globalen Einstellungen zu gelangen. Anschliessend drücken Sie mehrmals die SELECT-Taste bis das Feld "PWR-OFF" angezeigt wird.

![](_page_52_Picture_32.jpeg)

Verwenden Sie die UP- oder DOWN-Taste bis "All" angezeigt wird. Der Wert "Pwr Toff" kann auf 250.0ms belassen werden, diese Zeit sollte genügen damit die Laserstrahlen nicht auf dem Bild erscheinen.

Nun sind wir fertig! Ein zweiseitiges, geschwindigkeitsabhängiges Setup um Rehe zu fotografieren, welche mindestens 24 km/h rennen.

## <span id="page-53-0"></span>**6. Zeitraffervideos (Timelapse)**

Durch die Verwendung des Timelapse-Modus können Sie eine abfolge von mehreren Bildern erzeugen. Es gibt einige Freeware-Programme mit welchen die Bilder zu einen MPEG- oder AVI-Film zusammengefügt werden können. Für weitere Informationen über diese Programme und zu den neusten Softwarelinks besuchen Sie unsere Website unter http://www. cognisys-inc.com.

Bei der Aufnahme von Zeitrafferbilder sollten Sie die ihre Kamera in den manuellen Modus stellen. Auch der Autofukus sollte deaktiviert werden.

## <span id="page-54-0"></span>**7. Störungssuche**

![](_page_54_Picture_229.jpeg)

Falls Sie ihr Problem mit dem StopShot-Modul nicht beheben können, wenden Sie sich bitte an support@cognisys-inc.com. Wir sind zuversichtlich, dass wir Ihnen weiterhelfen können.

## <span id="page-55-0"></span>**8. Spezifikationen**

*Die technischen Daten sind nur als Referenz gedacht. Das Design kann modifiziert oder Funktionen angepasst werden.*

![](_page_55_Picture_134.jpeg)

- Voll programmierbare 3-Kanal-Intervall
- 4x20 LCD-Display mit blauer, einstellbarer Hintergrundbeleuchtung
- Angetrieben von einem Hochgeschwindigkeits-Digitalsignalprozessor
- Alle Ausgänge sind "Open-Drain" (Kann für Blitz-oder Auslöser -Triggering verwendet werden)
- Mikrofon-Eingang für Standard-Mikrofon
- Sensor-Eingangsbuchse mit externem Strom für IR-LEDs, Laser oder andern 5VDC-Geräten
- Die Ausgänge haben genug Strom um Relais oder elektrische Ventile zu steuern (Die Ausgänge sind von induktiven Überlastungen geschützt).
- Alle Ausgänge sind Kurzschlussresistent
- Der DC-Eingang akzeptiert 2.1mm Jacks
- Einfaches 4-Knöfpe-Bedienung
- Einstellbarer Verstärker für Mikrofon- und Sensoreingänge
- Standard 3.5mm Mikrofon- und Sensoreingänge
- Cinch-Ausgangskabel (Verlängerungen sind leicht und günstig zu erwerben)
- Langlebiges extrudiertes Aluminiumgehäuse

## <span id="page-56-0"></span>**9. Zubehör**

## **Infrarot-Sensor [IR\_S04]**

![](_page_56_Picture_2.jpeg)

Eigenschaften:

- Nicht sichtbarer Strahl
- Geeignet für Wassertropfen und Ballistik
- Kann für die Messung der Auslöseverzögerung verwendet werden
- Sehr Empfindlich
- Einstellbare Senderleistung
- Fokussierlinse beiliegend
- 1.8m IR-Weite
- Kabel inklusive

Dieses Infrarot-Set beinhaltet einen Sender und einen Empfänger. Die Sensoren erfassen alles was sich zwischen den beiden Sensoren bewegt, demzufolge sind sie für Wassertropfen und Ballistikfotos sehr geeignet. Die Sensoren sind genug empfindlich um ein Kaliber .22 auszulösen. Das Sensorset beinhaltet eine Stativhalterung und eine Linstenmontage. Die Sensorlinse sollte nicht verwendet werden, wenn die Sensoren sehr nahe beieinander stehen. Dies würde den Empfänger übersättigen und die Empfindlichkeit des Empfängers einschränken. Die Sensorempfindlichkeit kann über einen Regler eingestellt werden. Die niedrigste Einstellung sollte verwendet werden, falls die Sensoren nahe beieinander stehen. Je weiter die Sensoren auseinander aufgestellt werden, desto höher (im Uhrzeigersinn) muss der Regler eingestellt werden.

Das Set beinhaltet folgendes:

![](_page_56_Picture_115.jpeg)

## **X-Beam Infrarot Sender / Empfänger [XBS\_IR\_01]**

![](_page_57_Picture_1.jpeg)

Eigenschaften:

- Zwei Empfänger und zwei Sender
- 182cm IR-Reichweite
- Zwei-Achsen-Triggering
- Bedingungs-Triggering (A gefolgt von B, jedoch innerhalb einer bestimmten Zeit)
- Optionale Stativbefestigung verfügbar
- LED-Indikatoren für Sensorausrichtungen
- Kabel inklusive

Mit den X-Beam-Sensoren eröffnet sich Ihnen eine neue Welt für Ihre Trigger-Funktionen. Das Set ist perfekt für Ballistikfotografie oder andere Experimente in Ihrem Studio. Sie sind jedoch nicht geeignet für die Verwendung im Freien bei viel Sonnenlicht. Lesen Sie auch den Abschnitt 3.5.4 für die verschiedenen Möglichkeiten mit diesen Sensoren.

Der Empfänger A hat ein dreifarbiges LED auf der Rückseite um die korrekte Ausrichtung der Sensoren anzuzeigen. Sehen Sie dazu den Abschnitt 4.4 für weitere Details. Die Infrarotsensoren haben den Vorteil, dass ihr Strahl auf den Fotos unsichtbar ist (im Gegensatz zu den Lasersensoren). Der Nachteil ist jedoch, dass er bei hoher Sonneneinstrahlung nicht richtig funktioniert, es kann zu Fehlauslösungen kommen. Mit den oben gezeigten Linsen kann ein Abstand von bis zu zwei Metern erreicht werden. Wenn die Sensoren nahe beieinander Positioniert werden, sollte die Linsen nicht verwendet werden, da die Empfänger übersättigt werden. Dies kann dazu führen, dass kleine Objekte nicht richtig erkannt werden. Die Empfindlichkeit der Sensoren kann individuell eingestellt werden.

![](_page_57_Picture_112.jpeg)

## **X-Beam Laser Sender / Empfänger [XBS\_L01]**

![](_page_58_Picture_1.jpeg)

Eigenschaften:

- Zwei Empfänger und zwei Sender
- 30.5m Laser-Reichweite
- Bedingungs-Triggering (A gefolgt von B, jedoch innerhalb einer bestimmten Zeit)
- Optionale Stativbefestigung verfügbar
- LED-Indikatoren für Sensorausrichtungen
- Funktioniert sehr gut im Sonnenlicht
- Kabel inklusive

Die Laser-Sensoren bieten die gleichen Funktionen wie die oben beschriebenen IR-Sensoren. Jedoch gibt es einige zusätzliche Vorteile. Die Sensoren sind eine gute Wahl für kleine Objekte wie Beispielsweise Insekten, die Sensoren funktionieren sehr gut im hellen Sonnenlicht und Ihr Strahl ist sichtbar, was das Ausrichten erleichtert.

Sowohl die Laser- wie auch die Infrarot-Sensoren haben eine nahezu augenblickliche Reaktionszeit. Diffusoren für die Ausrichtung sind ebenfalls enthalten. Die Sensoren haben einen variablen Strahl, somit kann der Strahl an die Objektgrösse mit den Diffusoren angepasst werden.

![](_page_58_Picture_101.jpeg)

## **Empfänger [RCVR\_02]**

![](_page_59_Picture_1.jpeg)

Eigenschaften:

- 1.8m Reichweite
- Kann mit IR- oder Laser-Sender verwendet werden
- Kann Licht erkennen
- Kann zur Messung der Auslöseverzögerung verwendet werden
- Kabel inklusive.

Dieser Sensor ist die eine Hälfte einer Lichtschranke. Er kann mit einem Infrarot- oder Lasersender verwendet werden Die Verwendung mit [LSR\_TMTR\_01] wird weiter unten gezeigt.

Wen Sie den Lasersender verwenden, kann der Diffusor Falschauslösungen des StopShots verhindern welche durch minimale Bewegungen der Sender oder durch "Speckle" ausgelöst werden. Was sind "Speckle"? Dies ist ein Phänomen welches bei Lasern auftritt wen ein korrelierter Lichtstrahl Störungen durch unterschiedliche Wellen erfährt. Auch hilft der Diffusor bei der Ausrichtung.

## **Laser-Sender [LSR\_TMTR\_01]**

![](_page_60_Picture_1.jpeg)

Eigenschaften:

- Lange Reichweite (30m plus)
- 2.5mm Stecker
- Optionaler Akku verfügbar
- Fokussierbarer Strahl (manuell)
- 5mW Laserklasse
- 650nm Wellenlänge (rot)
- 13mA @4.5V
- Kabel inklusive

 $\triangle$  Schauen Sie niemals in den Laserstrahl. Blenden Sie keine anderen Personen damit oder richten Sie diesen nicht auf eine reflektierende Oberfläche. Laserlicht schadet den Augen.

Mit diesem Sender können Sie die Reichweite zwischen Sender und Empfänger, im Gegensatz zum Infrarotsender, erhöhen. Dies macht den Lasersensor geeignet für die Fotografie von Fruchtfliegen bis hin zu Elefanten. Der Sender enthält eine einstellbare Linse um den Strahl zu fokussieren. Für das Auslösen durch einen sehr kleinen Gegenstand (1-2mm) sollte der Laserstrahl mit dieser Linse fokussiert werden.

![](_page_60_Picture_88.jpeg)

## **Akku für Laser- oder Infrarotsender [BAT\_PAK\_01]**

![](_page_61_Picture_1.jpeg)

#### Eigenschaften:

- Hält 3 AA-Batterien (Alkalien empfohlen)
- An / Aus-Schalter
- Kabel für IR- oder Laser inklusive
- 130+ Stunden für den Betrieb eines Lasers
- 50+ Stunden für den Betrieb eines Infrarotstrahls
- Kurzschlussgesichert

 $\bigwedge$ Stellen Sie sicher, dass der Akku abgeschalten ist, wenn dieser nicht mit einem Sender verbunden ist. Dies kann die Lebensdauer der Batterien stark verlängern.

## **Akku für das StopShot-Modul [BAT\_PAK\_02]**

![](_page_62_Picture_1.jpeg)

Eigenschaften:

- Hält 8 AA Batterien (nicht inklusive)
- Kabel für den Anschluss an das Modul inklusive
- 24+ Stunden für den Betrieb des Stopshot-Moduls (2450mAh NiMH Batterien)

## **Blitzschuhadapter [HS01]**

![](_page_63_Picture_1.jpeg)

Eigenschaften:

- Stand Blitzschuh mit Stecker
- PC zu RCA Adapter inklusive
- 1/4" Stativhalterung

Mit diesem Adapter können Sie einen Blitz mit dem StopShot-Modul verbinden. Sie benötigen ein Cinch-Cinch-Kabel um die Verbindung herzustellen. Das StopShot-Deluxe-Kit beinhaltet ein solches Kabel. Der Blitzschuh verfügt ebenfalls über einen Schalter um den Blitz zu testen. Wen diese Taste gedrückt wird, sollte der Blitz ausgelöst und das entsprechende Trigger-LED aufleuchten. Zusätzlich verfügt der Adapter über zwei PC-Anschlüsse um zwei weitere Blitze anzuschliessen.

## **Mikrofon [MIC01]**

![](_page_64_Picture_1.jpeg)

Das Mikrofon ist ideal um Auslösungen durch Geräusche zu erzeugen (Bsp. Ein Fussball wird gekickt oder ein Weinglas zerspringt auf dem Boden). Die Empfindlichkeit des Mirkofons kann durch den Regler auf dem StopShot-Modul eingestellt werden. Dies ist ein Kondensatormikrofon und hat einen 3.5mm Mono-Stecker.

## **Wasserventil [WVA02]**

![](_page_65_Picture_1.jpeg)

#### Eigenschaften:

- Präzisionsventil welches über das StopShot-Modul gesteuert werden kann
- 12V DC Stromversorgung inklusive
- 1/4" Stativhalterung
- Schraubenlöcher für Montage

Dieses Ventil kann direkt an das StopShot-Modul angeschlossen werden. Durch die Steuerung über das Modul können Sie Tropfen in höchster Präzision auslösen. Dieses Ventil wurde für die meisten "Tropfen auf Tropfen"-Bilder in unserer Galerie verwendet. Das Set beinhaltet ebenfalls über eine Stromversorgung und die Kabel um es mit dem StopShot zu verbinden.

Das Ventil verfügt über eine sehr gute Ansprechzeit. Wen es an das StopShot-Modul angeschlossen ist, kann es mit einem 10ms Impuls einen Tropfen auslösen. Mit dem Ventil und dem StopShot können Sie praktisch jede Verzögerung zwischen den Tropfen einstellen.

Das Ventil verfügt über ein 1/4 Zoll Gewinde um das Mariotte Siphon anzuschliessen. Die Einspeisung erfolgt über eine 12V DC-Stromversorgung (im Lieferumfang enthalten). Die Austrittsdüse ist 1/8 Zoll gross.

Dieses Ventil kann auch ohne Stromversorgung gekauft werden. Besuchen Sie dazu unsere Webseite.

## <span id="page-66-0"></span>**10.Garantie**

#### Limited Warranty

All products are warranted to be free from defects in materials or workmanship for one (1) year from the date of purchase. Within this period, Cognisys Inc. will, at its sole option, repair or replace any components which fail in normal use. Such repairs or replacement will be made at no charge to the customer for parts or labor, provided that the customer shall be responsible for any transportation cost. This warranty does not cover failures due to abuse, misuse, accident or unauthorized alterations or repairs.

THE WARRANTIES AND REMEDIES CONTAINED HEREIN ARE EXCLUSIVE AND IN LIEU OF ALL OTHER WARRANTIES, WHETHER EXPRESS, IMPLIED OR STATUTORY, INCLUDING ANY LIABILITY ARISING UNDER ANY WARRANTY OF MERCHANTABILITY OR FITNESS FOR A PARTICULAR PURPOSE, STATUTORY OR OTHERWISE. THIS WARRANTY GIVES YOU SPECIFIC LEGAL RIGHTS, WHICH MAY VARY FROM STATE TO STATE.

IN NO EVENT SHALL COGNISYS BE LIABLE FOR ANY INCIDENTAL, SPECIAL, INDIRECT OR CONSEQUENTIAL DAMAGES, WHETHER RESULTING FROM THE USE, MISUSE OR INABILITY TO USE THE PRODUCT OR FROM DEFECTS IN THE PRODUCT. SOME STATES DO NOT ALLOW THE EXCLUSION OF INCIDENTAL OR CONSEQUENTIAL DAMAGES, SO THE ABOVE LIMITATIONS MAY NOT APPLY TO YOU.

Cognisys retains the exclusive right to repair or replace the product or offer a full refund of the purchase price at its sole discretion. SUCH REMEDY SHALL BE YOUR SOLE AND EXCLUSIVE REMEDY FOR ANY BREACH OF WARRANTY.

## <span id="page-67-0"></span>**11.Glossar**

![](_page_67_Picture_134.jpeg)

![](_page_68_Picture_98.jpeg)

## <span id="page-69-0"></span>**12.Versionenübersicht**

![](_page_69_Picture_102.jpeg)